# <span id="page-0-0"></span>Manual de Usuario Aula Virtual

Tips para configurar curso o asignatura en ambiente virtual de aprendizaje de la Universidad Central

Facultad de Comunicaciones Universidad Central

# Manual de Usuario Aula Virtual

# Contenido

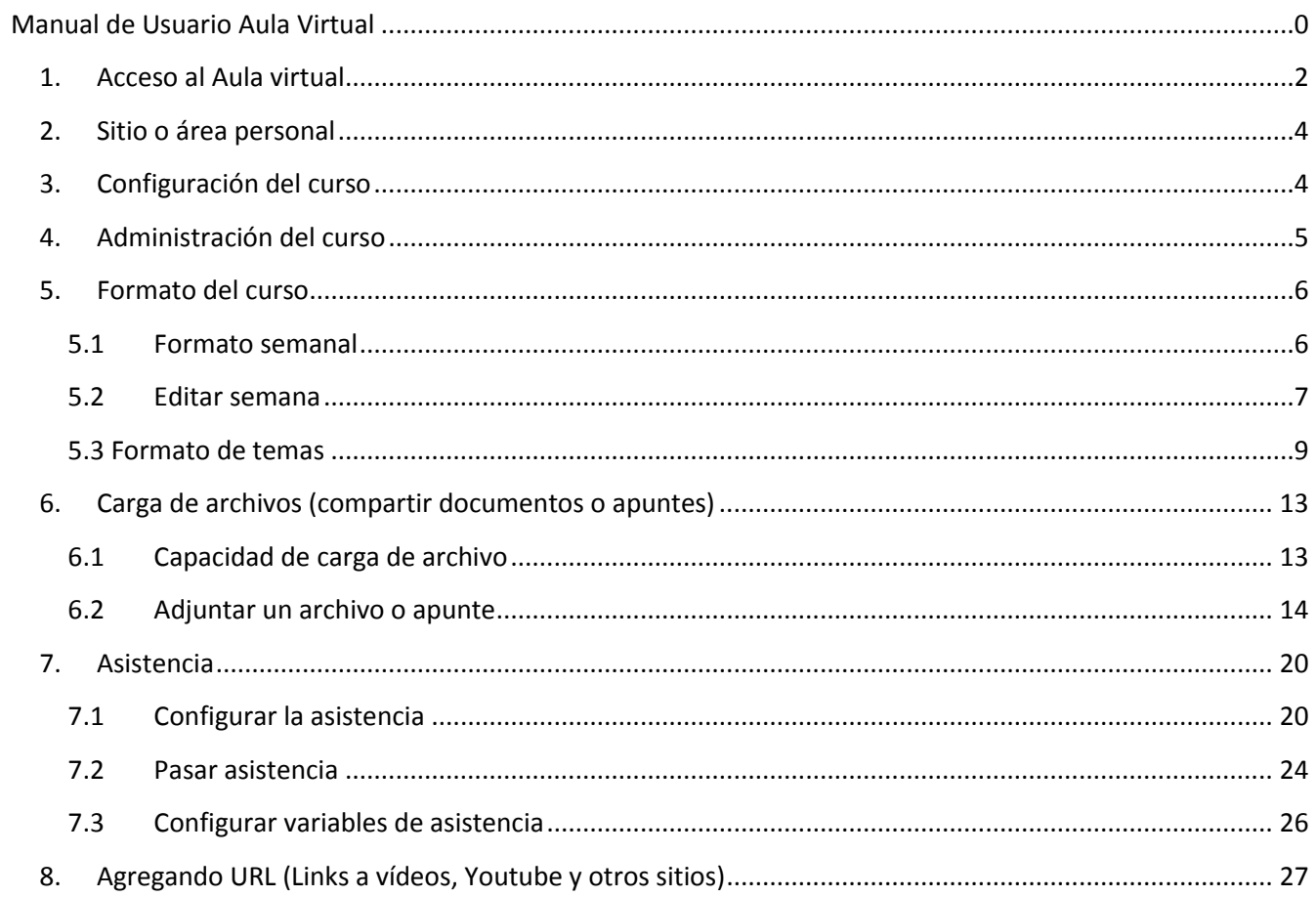

# <span id="page-2-0"></span>**1. Acceso al Aula virtual**

1. Abrimos la página web institucional [www.ucentral.cl](http://www.ucentral.cl/) y en el encabezado del sitio buscamos y pinchamos en el link **ACADÉMICOS Y FUNCIONARIOS**

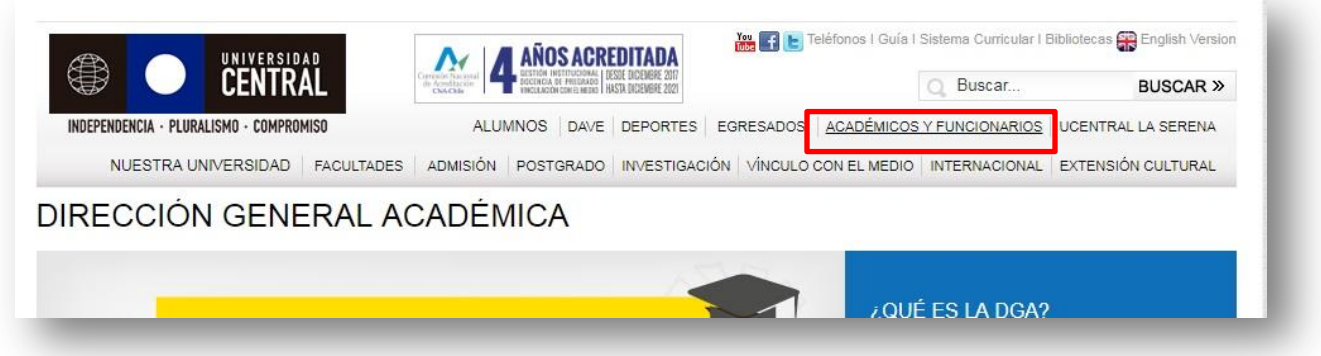

**2.** En seguida buscamos en el panel frontal derecho de SERVICIOS ONLINE el link **Sistema Curricular Académico** y pinchamos

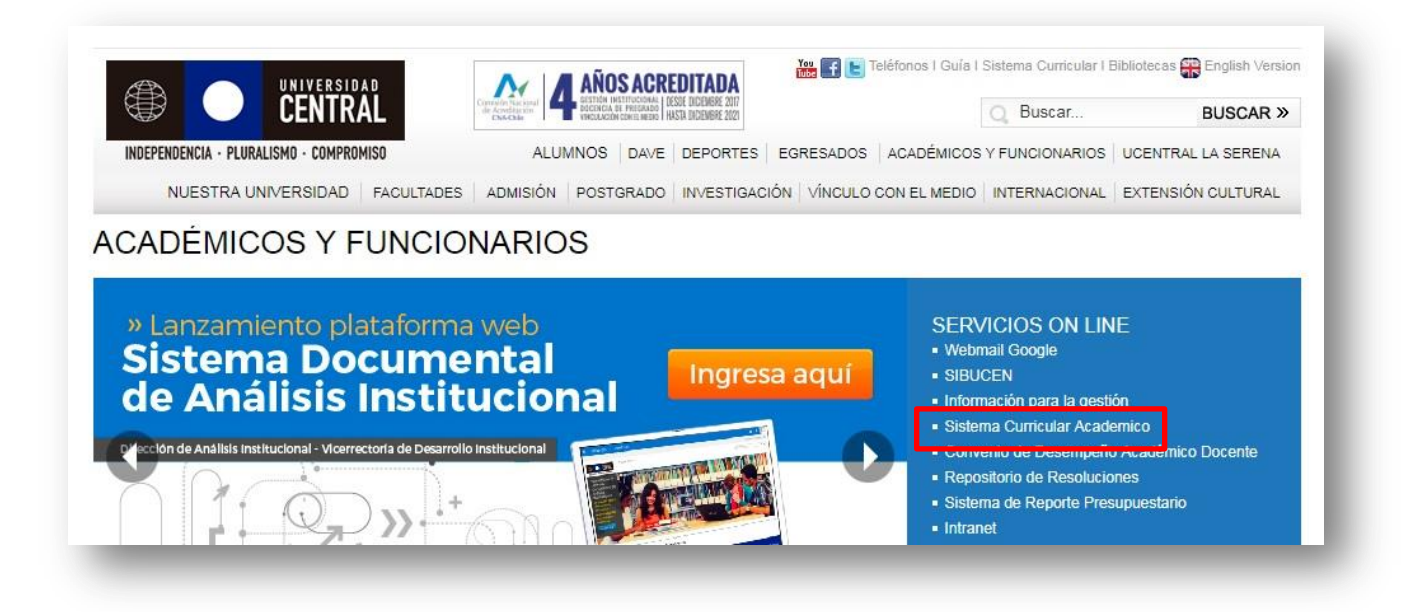

3. En el panel central SERVICIOS PARA DOCENTES buscamos **Aula Virtual – Pregrado** y entramos

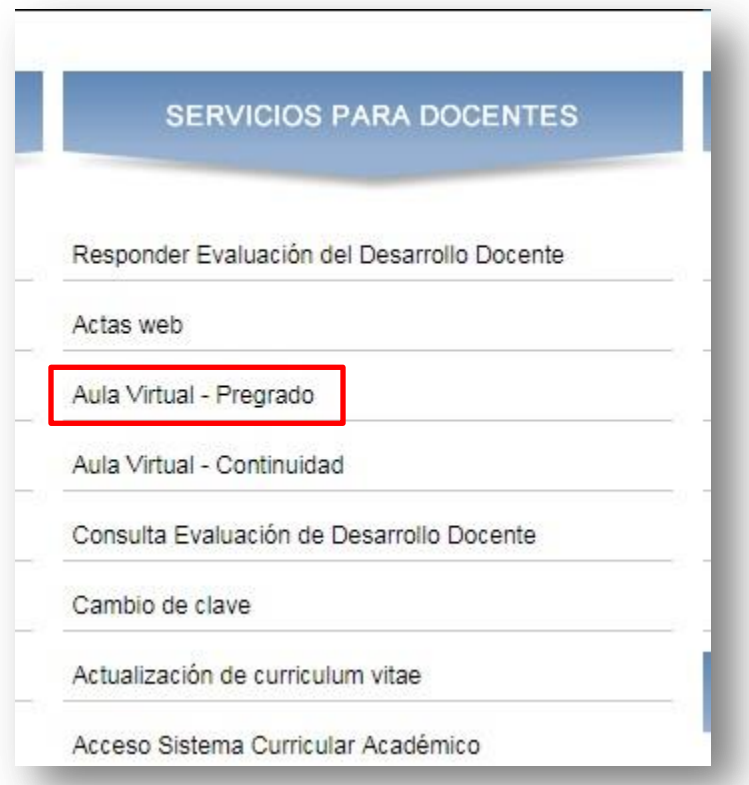

4. Para ingresar a el/los cursos asignado/s debemos proceder a identificarnos con nuestro **Nombre de usuario** y **Contraseña**. Generalmente corresponde a nuestro RUT sin dígito verificador *repetido* en el cuadro de contraseña.

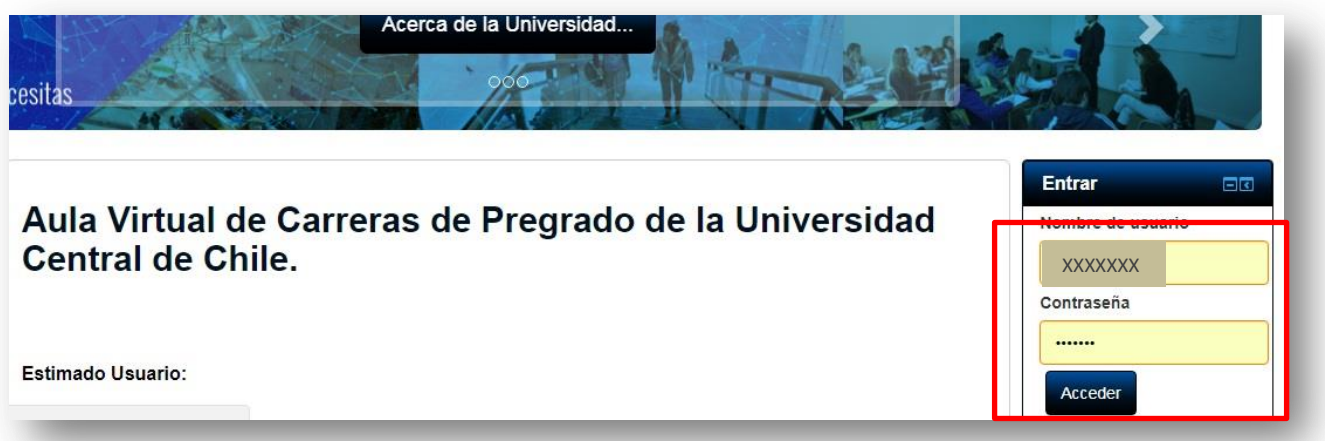

# <span id="page-4-0"></span>**2. Sitio o área personal**

Una vez que ingresamos chequear si nuestros cursos están correctamente cargados, de lo contrario informar a Secretaría de Estudios.

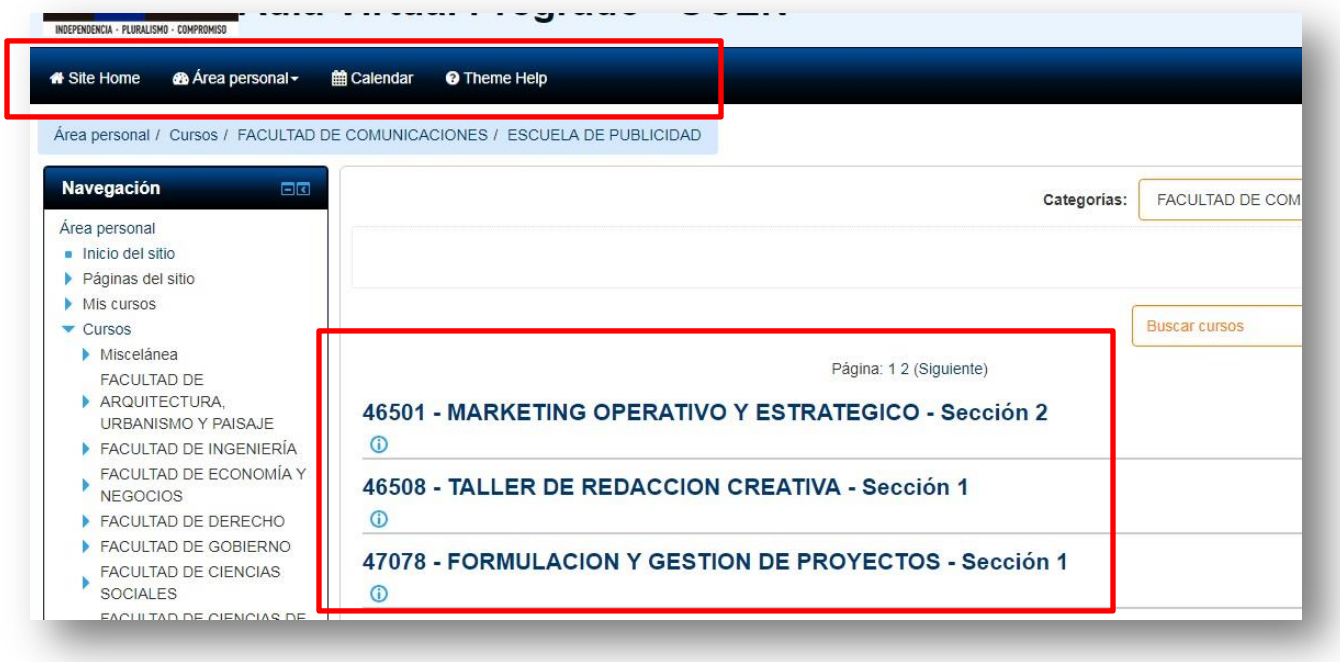

# <span id="page-4-1"></span>**3. Configuración del curso**

- 1. Cada docente necesita configurar la estructura del curso de acuerdo a lo planificado en el Syllabus, por lo que el primer paso es personalizar los contenidos del curso por fecha, unidades o temas.
- 2. Para tal efecto, una vez que accedemos al curso activamos la edición de éste en el botón verde **Activar edición**.
- 3. Al finalizar la edición del curso presionar **Desactivar edición** para visualizar la apariencia que tendrán los alumnos cuando ingresan al aula virtual.

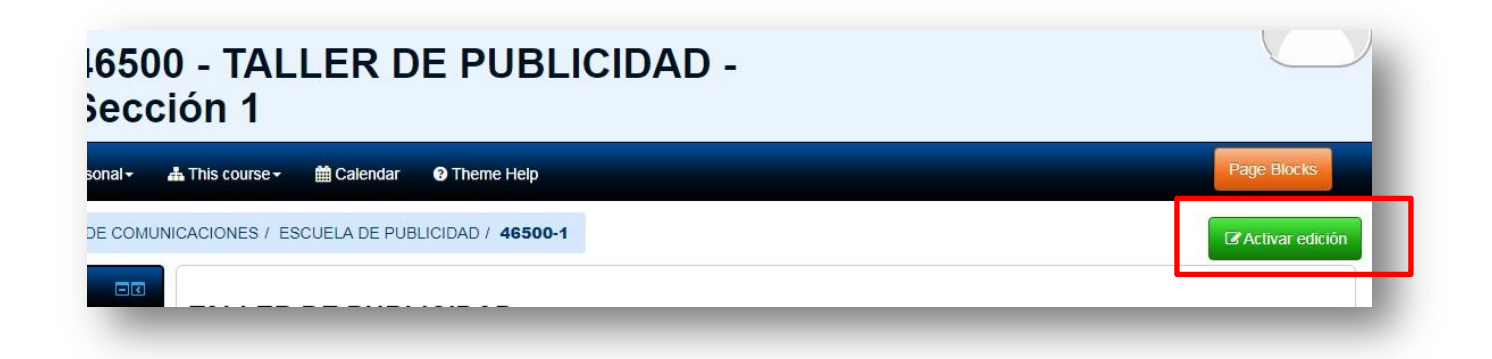

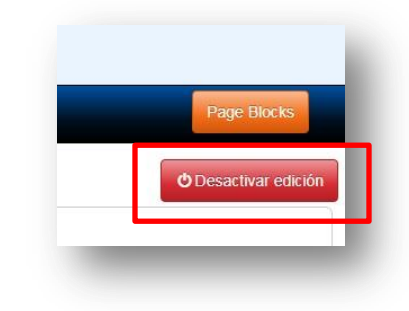

# <span id="page-5-0"></span>**4. Administración del curso**

- 1. En el modo edición nos situamos en el panel izquierdo bajo el nombre de **Administración** y seleccionamos la función **Editar ajustes.**
- 2. Esto nos mostrará una serie de opciones en el panel central lo que permitirán darle forma al curso de acuerdo a nuestra planificación semestral.

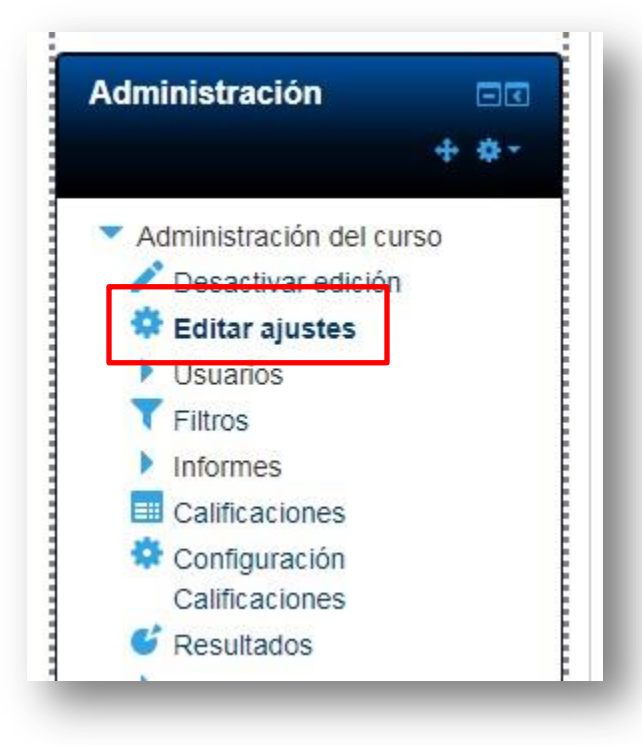

# <span id="page-6-0"></span>**5. Formato del curso**

En la opción **FORMATO DEL CURSO** podremos optar por estructurar el curso manteniendo el formato por defecto que corresponde a 19 semanas, con sus fechas respectivas.

### <span id="page-6-1"></span>**5.1 Formato semanal**

Así es como se ve la edición del formato semanal con 19 semanas.

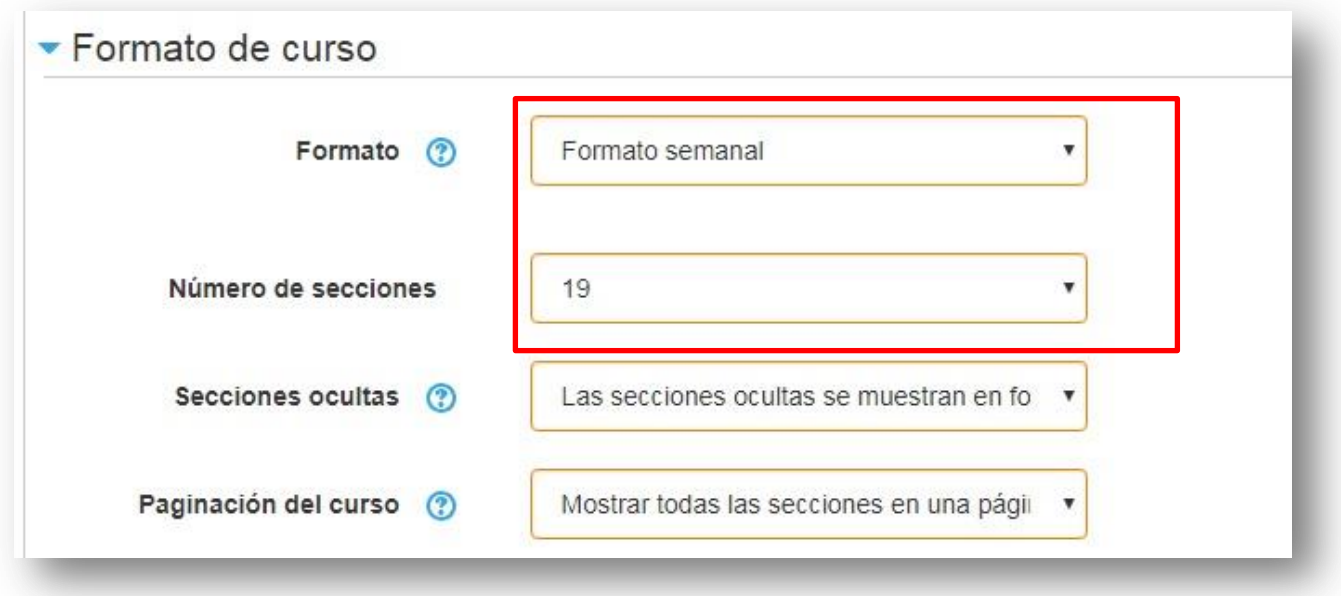

Si se disminuyen las semanas a 16 o 18 para hacerlas calzar con el período lectivo semestral se deben guardar los cambios o de lo contrario mantener el formato original y cancelar.

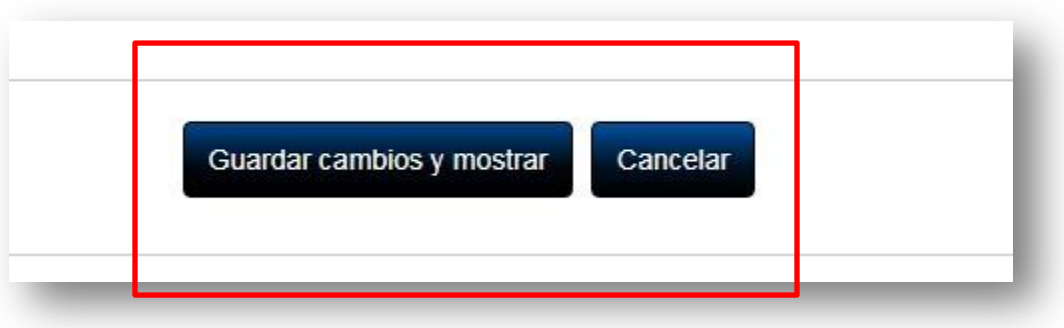

### <span id="page-7-0"></span>**5.2 Editar semana**

- 1. Con el formato semanal podemos cambiar el nombre de cada semana tal como aparece en el ejemplo donde se reemplazaron las fechas por el nombre SYLLABUS.
- 2. Para efectuar esto en cada semana editamos el nombre en la pestaña **Editar,** situada en el costado derecho de cada semana.
- 3. Al pinchar en ésta seleccionar **Editar semana**

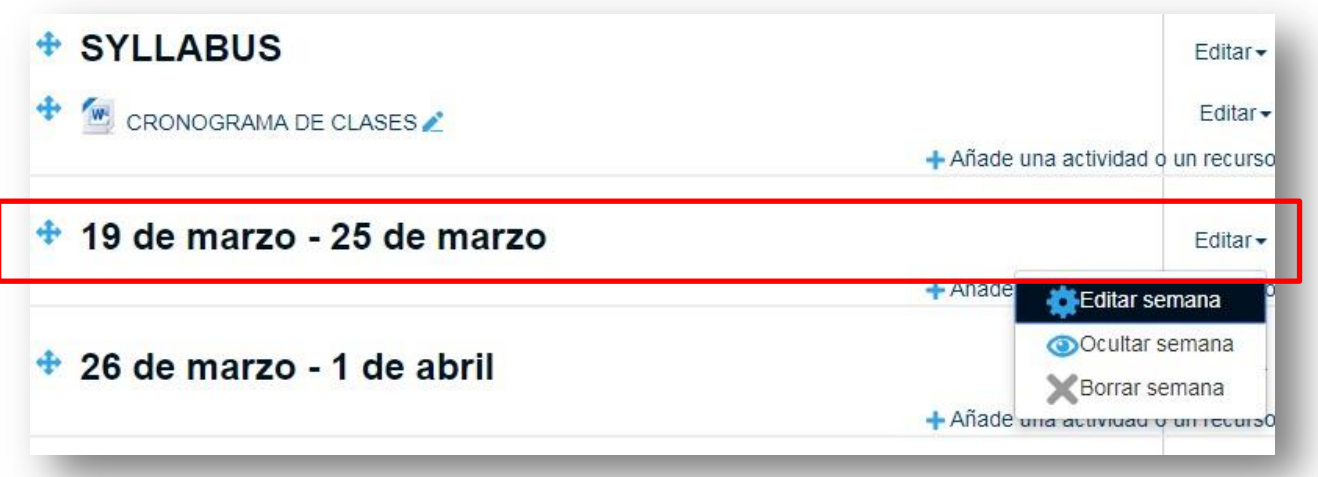

4. Quitar el check a *Utilizar nombre de sección por defecto*

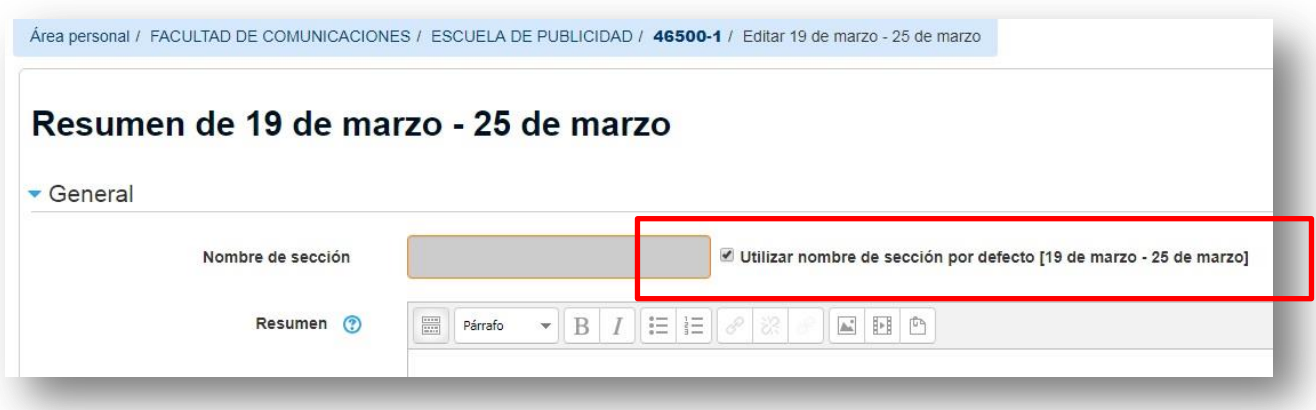

- 5. Renombrar la sección o semana [ej. Primer taller]
- 6. Guardar los cambios y chequear en la página principal

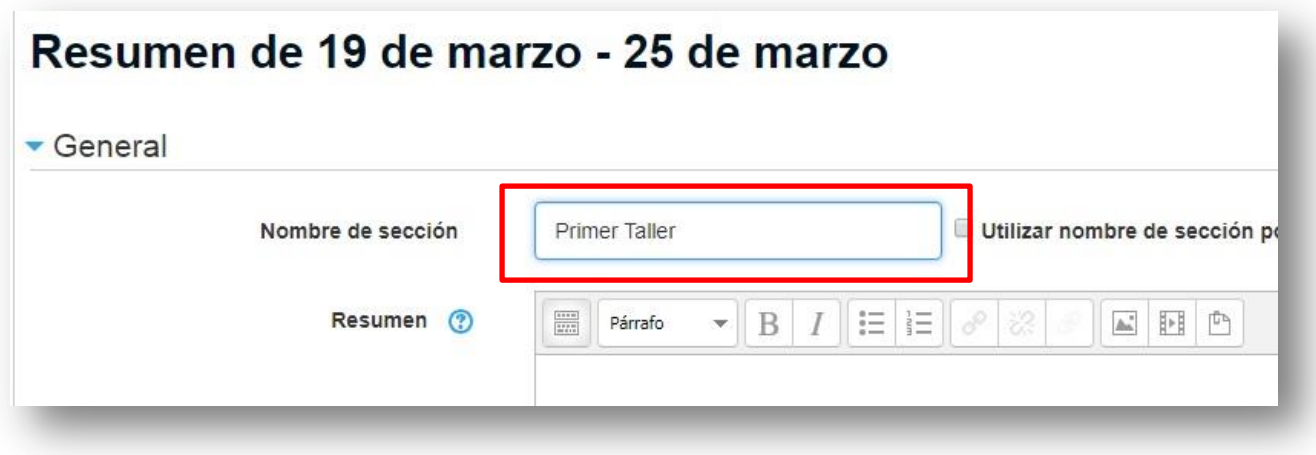

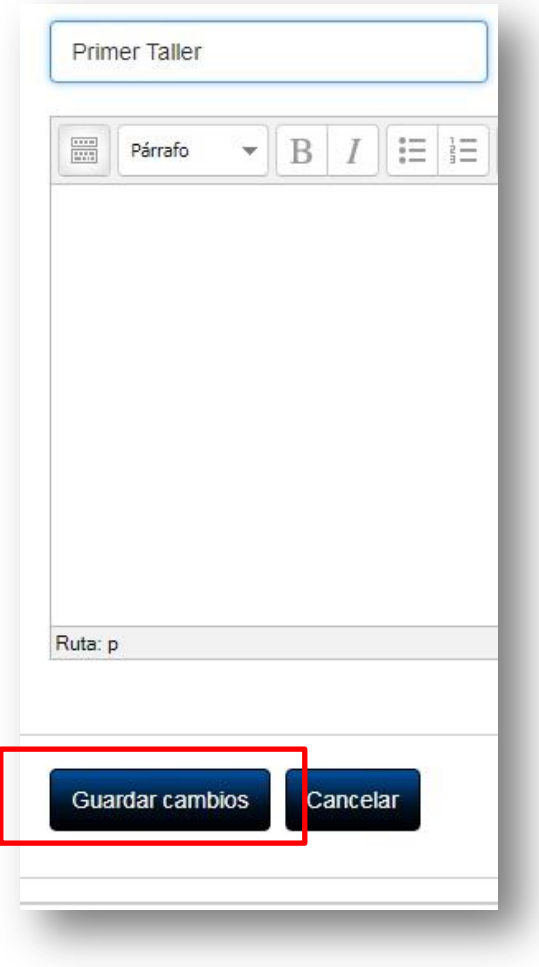

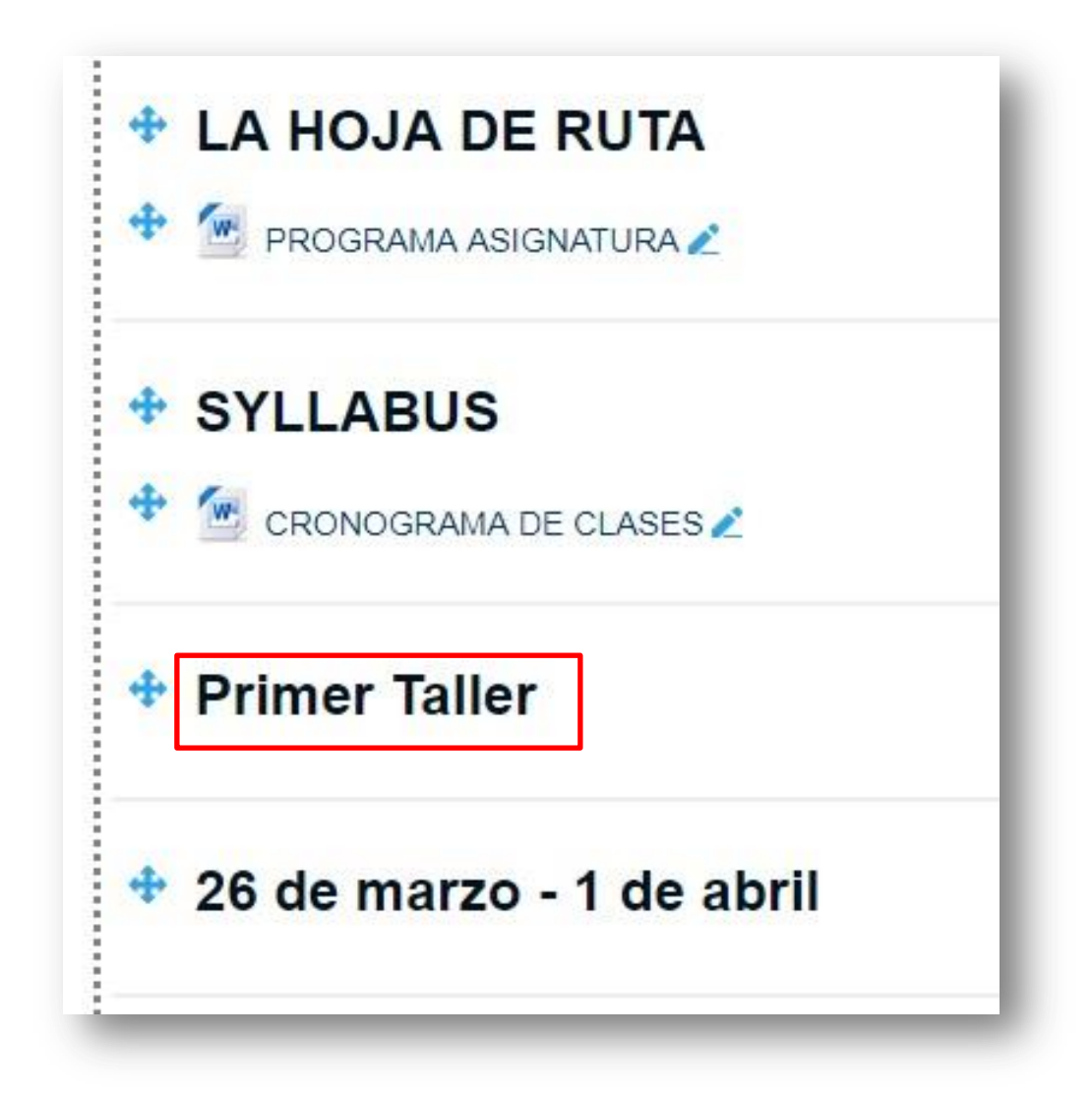

# <span id="page-9-0"></span>**5.3 Formato de temas**

- 1. Una manera más auténtica de dar formato al curso al que por defecto nos entrega el aula, es definir **temas**, o más bien **unidades** tal como se programan en el syllabus.
- 2. Recordemos la función **Editar ajustes** del panel izquierdo del aula (ver 4. Administración del curso)
- 3. Vamos a Formato del curso y seleccionamos **Formato de temas**

# ▼ Formato de curso

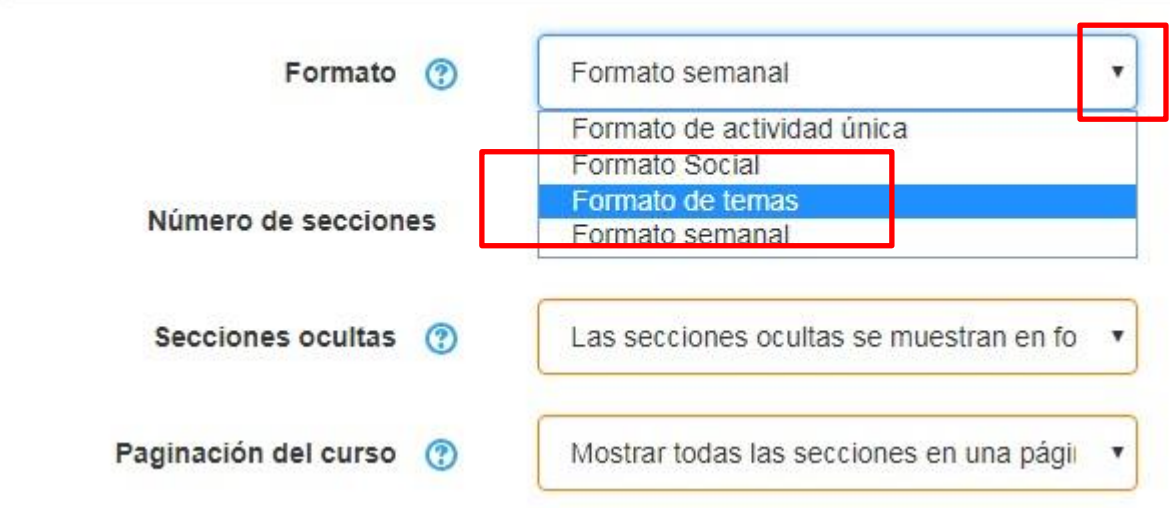

4. Seleccionamos los **temas** o **unidades** en que se compone nuestro programa de asignatura (2, 4, 5, etc)

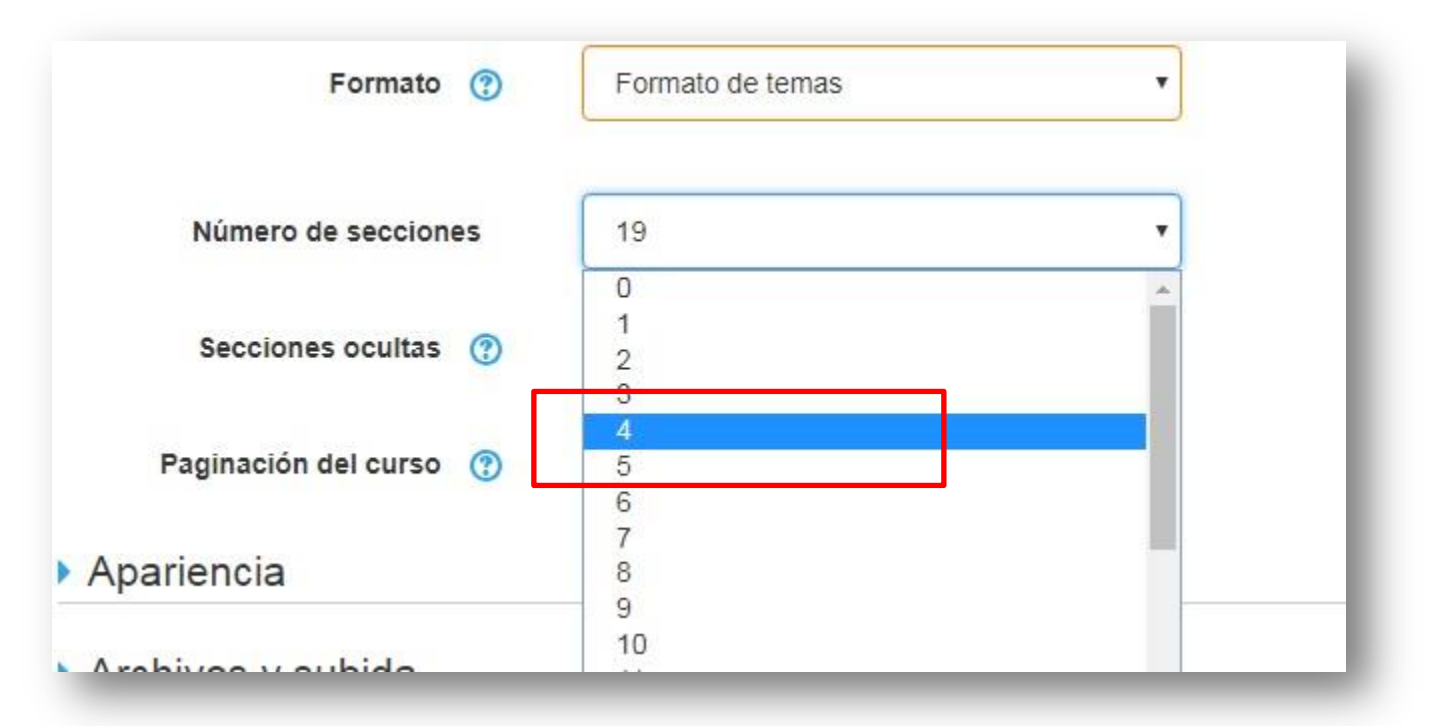

5. Para cambiar o editar el nombre del tema y dejarlo como Unidad N°1, 2, 3, etc debemos editar el tema seleccionando la pestaña derecha como se muestra abajo

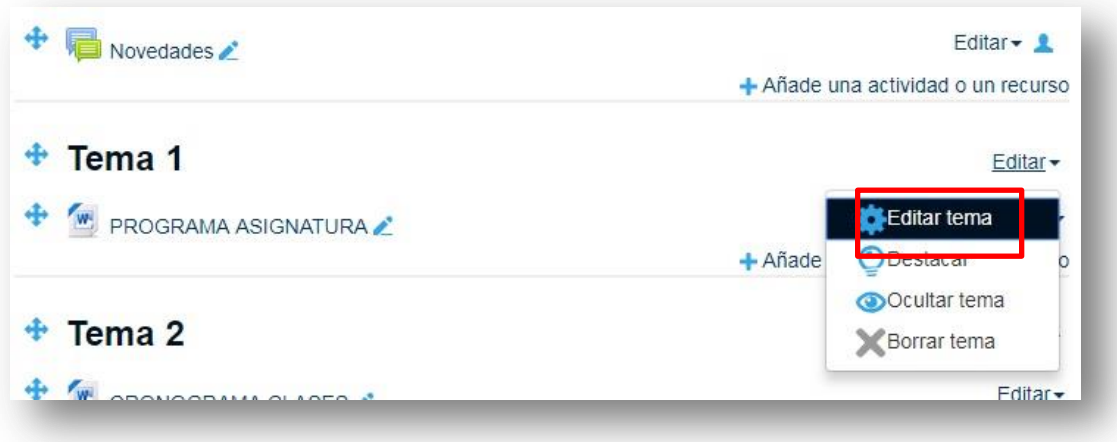

6. Renombramos el **Nombre de sección**, borrando el check de *Utilizar nombre de sección por defecto*, como se muestra en el ejemplo

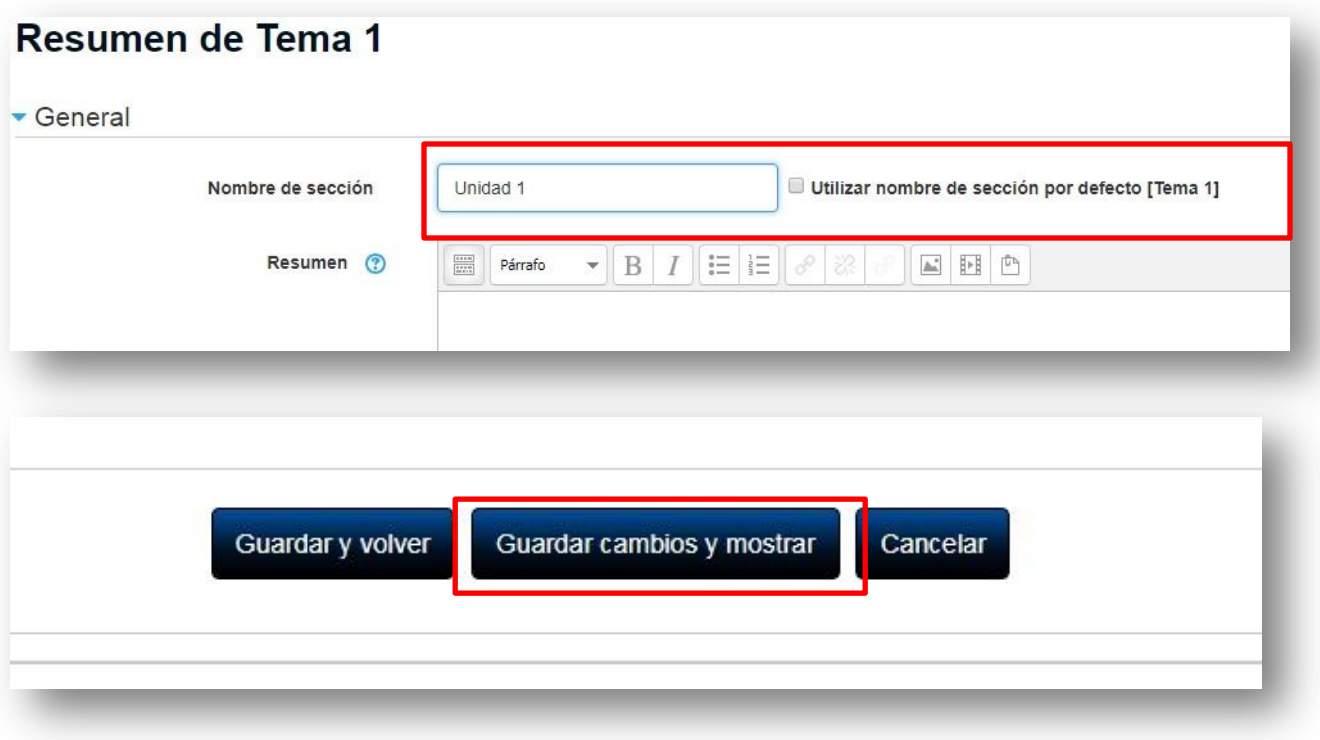

7. El aspecto de nuestro curso debiera aparecer como se muestra en el ejemplo de abajo, y si queremos agregar el nombre de la unidad, repetir los pasos anteriores usando la pestaña **Editar**

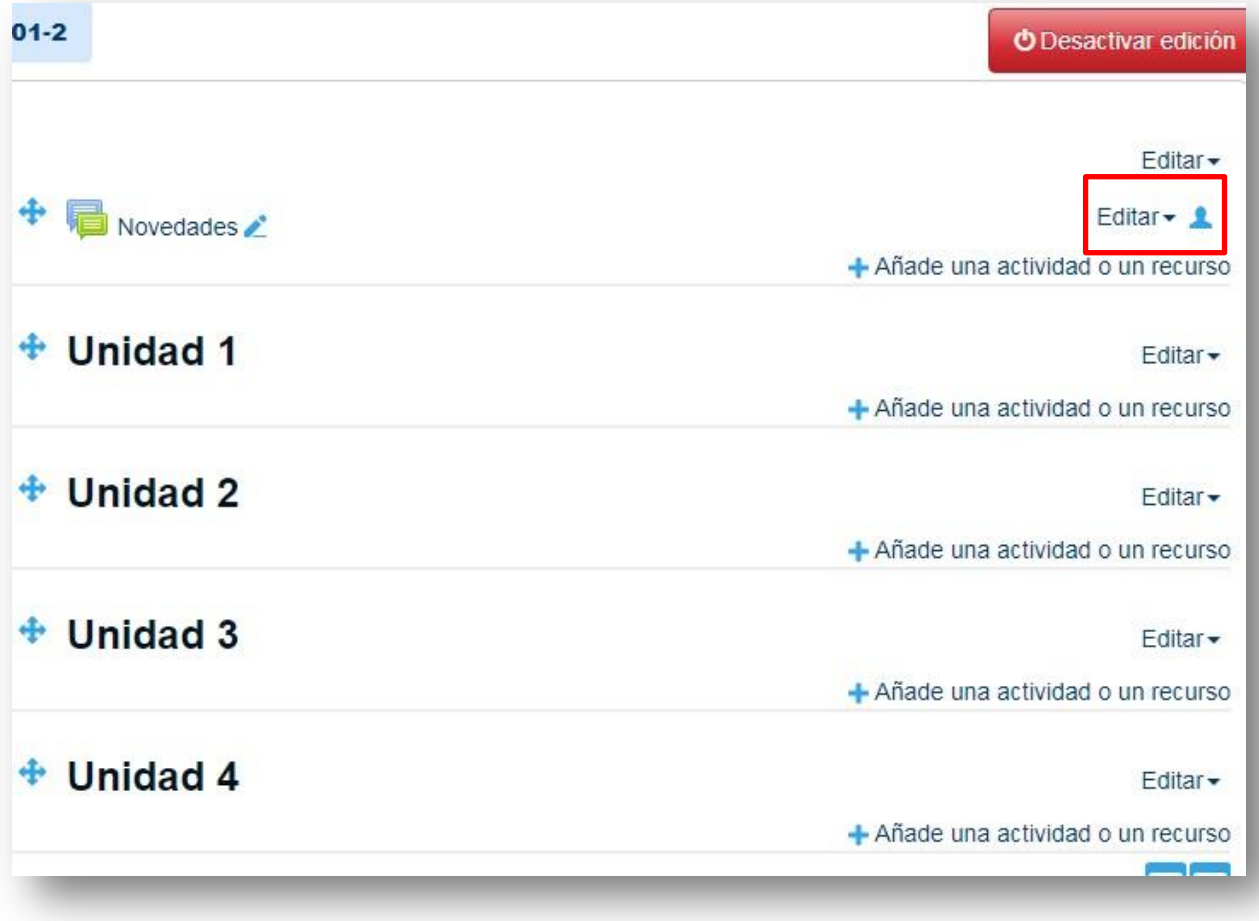

# <span id="page-13-0"></span>**6. Carga de archivos (compartir documentos o apuntes)**

# <span id="page-13-1"></span>**6.1 Capacidad de carga de archivo**

1. En **Administración del curso** (ver punto 4) vamos a **Editar ajustes** y seleccionamos **Archivos y subida**. Al alargar la pestaña verificamos que la capacidad máxima de carga de archivos es de 50MB y podemos limitar el tamaño máximo seleccionando la lista.

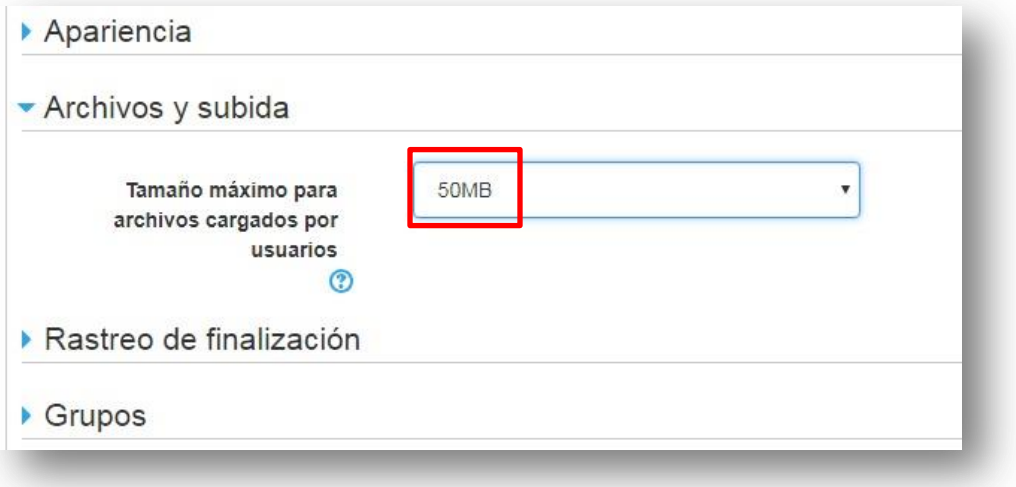

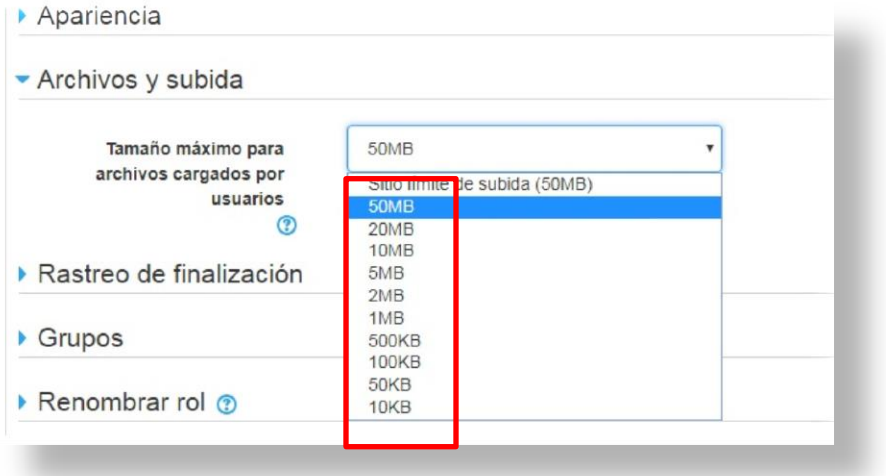

## <span id="page-14-0"></span>**6.2 Adjuntar un archivo o apunte**

1. Para subir un apunte nos situamos en la unidad correspondiente y en el costado derecho seleccionamos **Añade una actividad o un recurso**

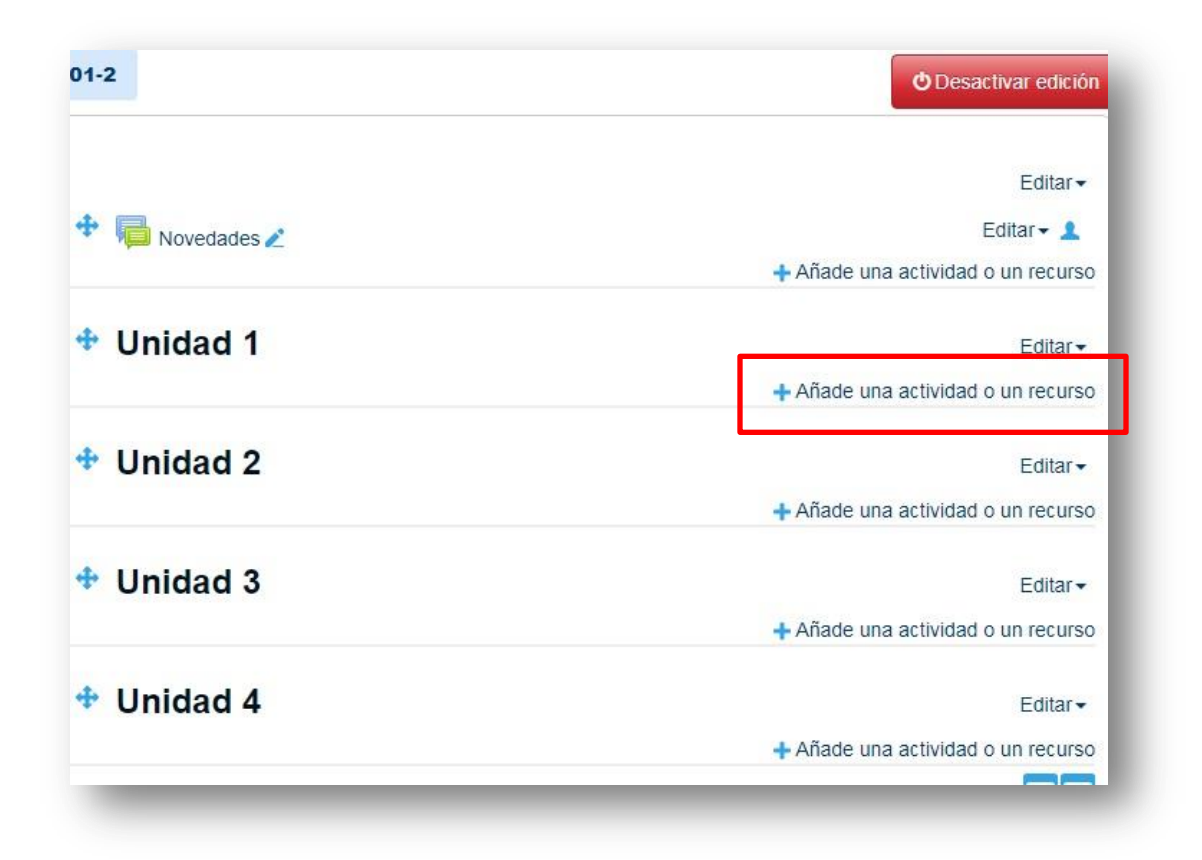

- 2. Se abre un menú que nos permite seleccionar entre varios recursos
- 3. Seleccionamos **Archivo**
- 4. Pinchamos **Agregar** y volveremos al menú administración a la pestaña **Contenido**

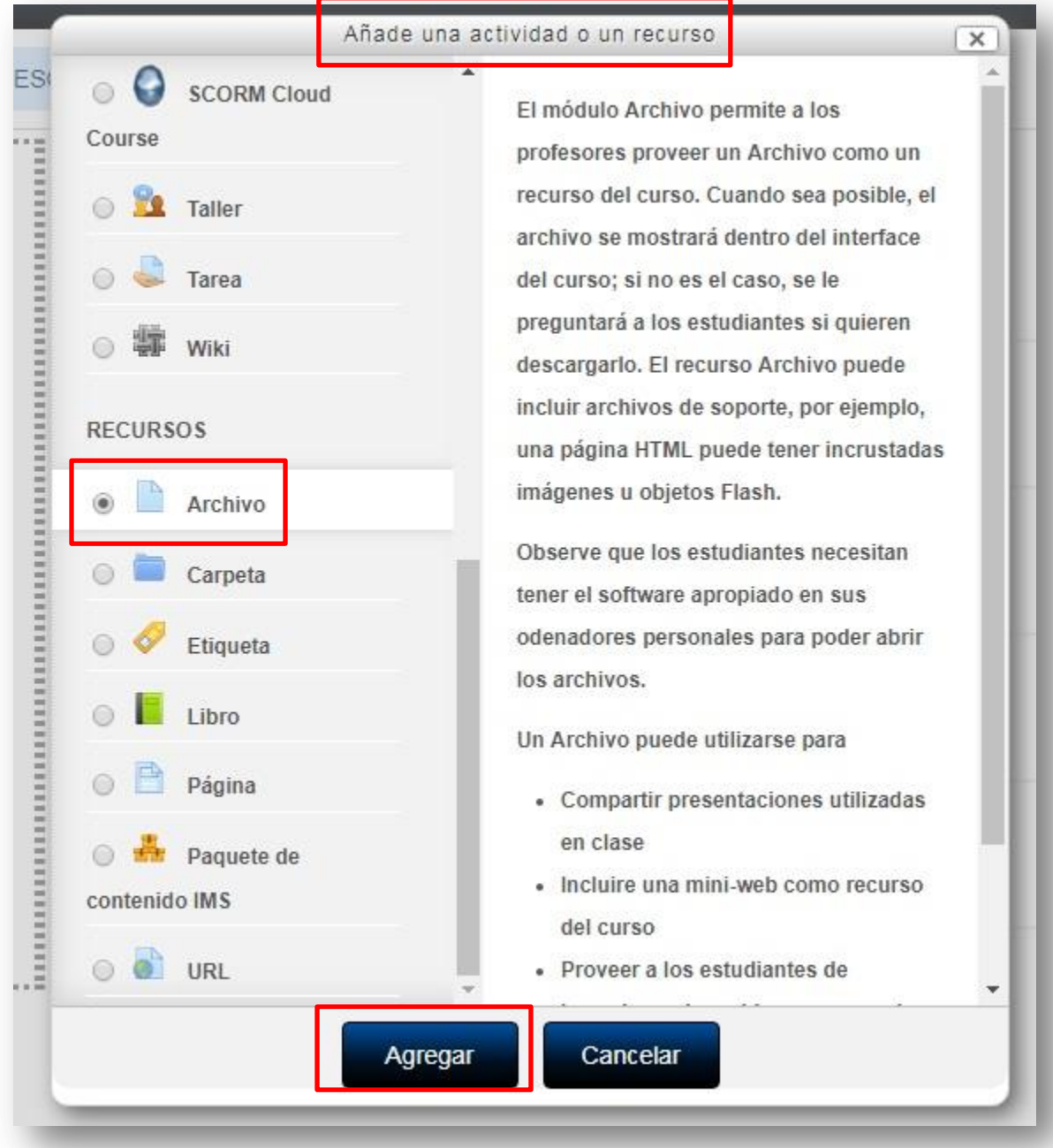

5. Seleccionamos el ícono que se muestra en el ejemplo o arrastramos desde nuestro escritorio el archivo a compartir (Word, PDF, video), siempre que no sobrepase el límite de 50MB o aquel límite que hayamos dispuesto previamente.

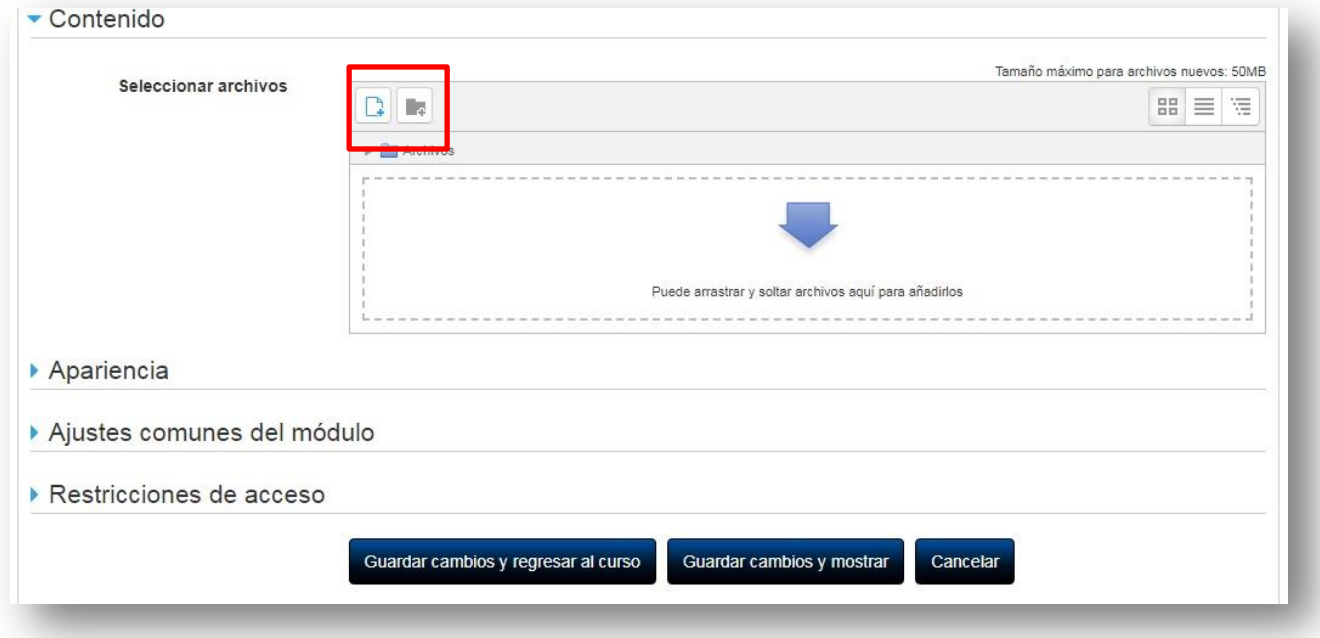

6. La ventana cambia a **Selector de archivos** y pinchamos la opción **Seleccionar archivo**

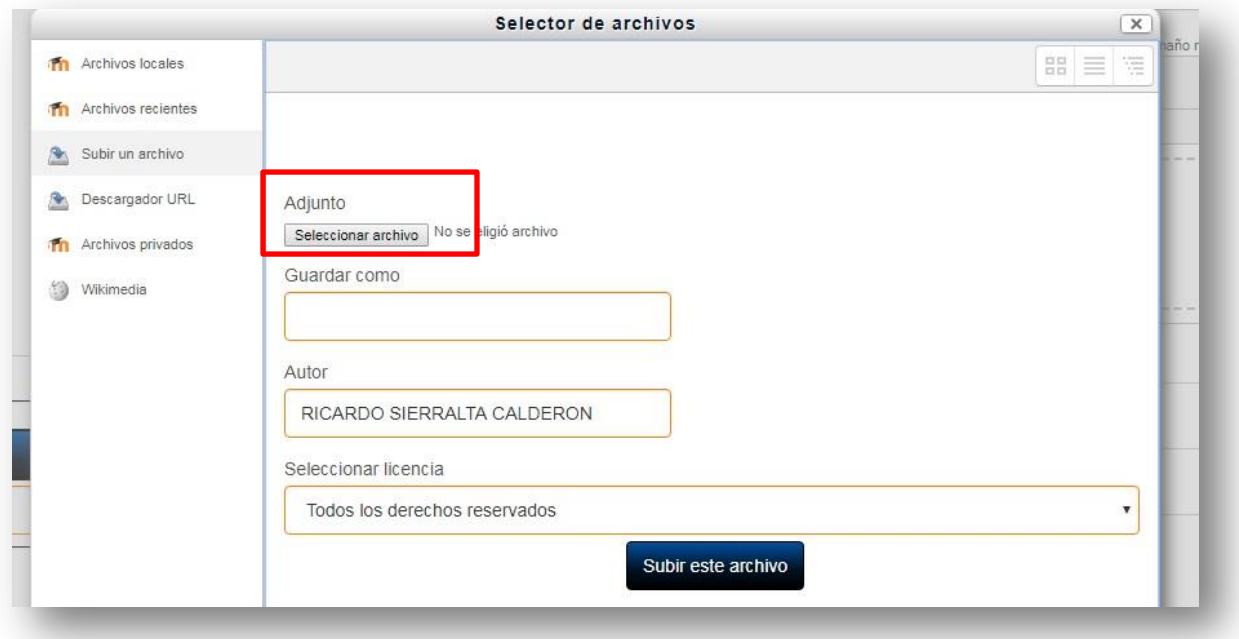

- 7. Al pinchar **Seleccionar archivo** nos mostrará el escritorio de nuestro PC donde podremos buscar el archivo para adjuntar.
- 8. Pinchamos **Abrir**

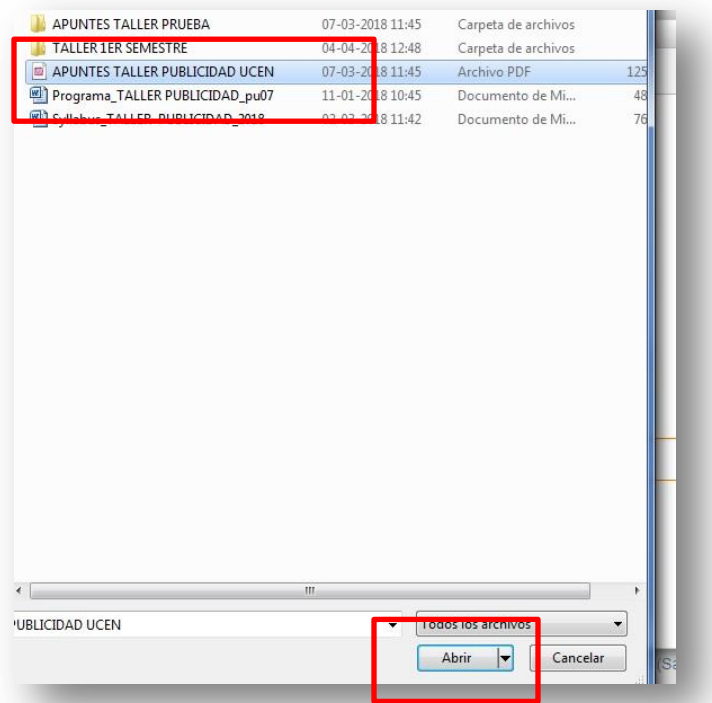

- 9. Veremos a continuación que nuestro archivo seleccionado aparece en la ventana **Selector de archivos** con una pequeña descripción. También se puede **guardar como** y renombrar el documento.
- 10. Pinchamos en **Subir este archivo**

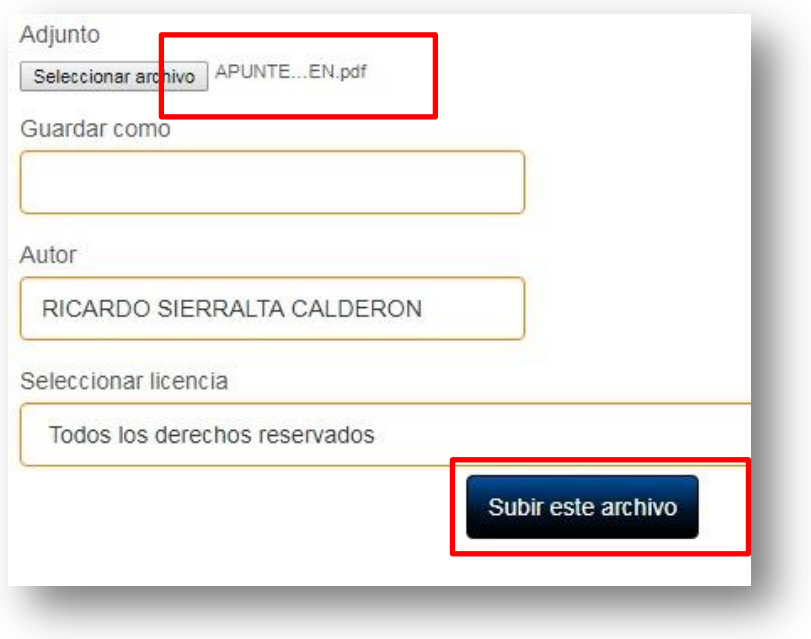

- 11. Debemos visualizar el ícono del archivo en el recuadro correspondientes como se muestra en el ejemplo.
- 12. Se guardan los cambios y volvemos al curso

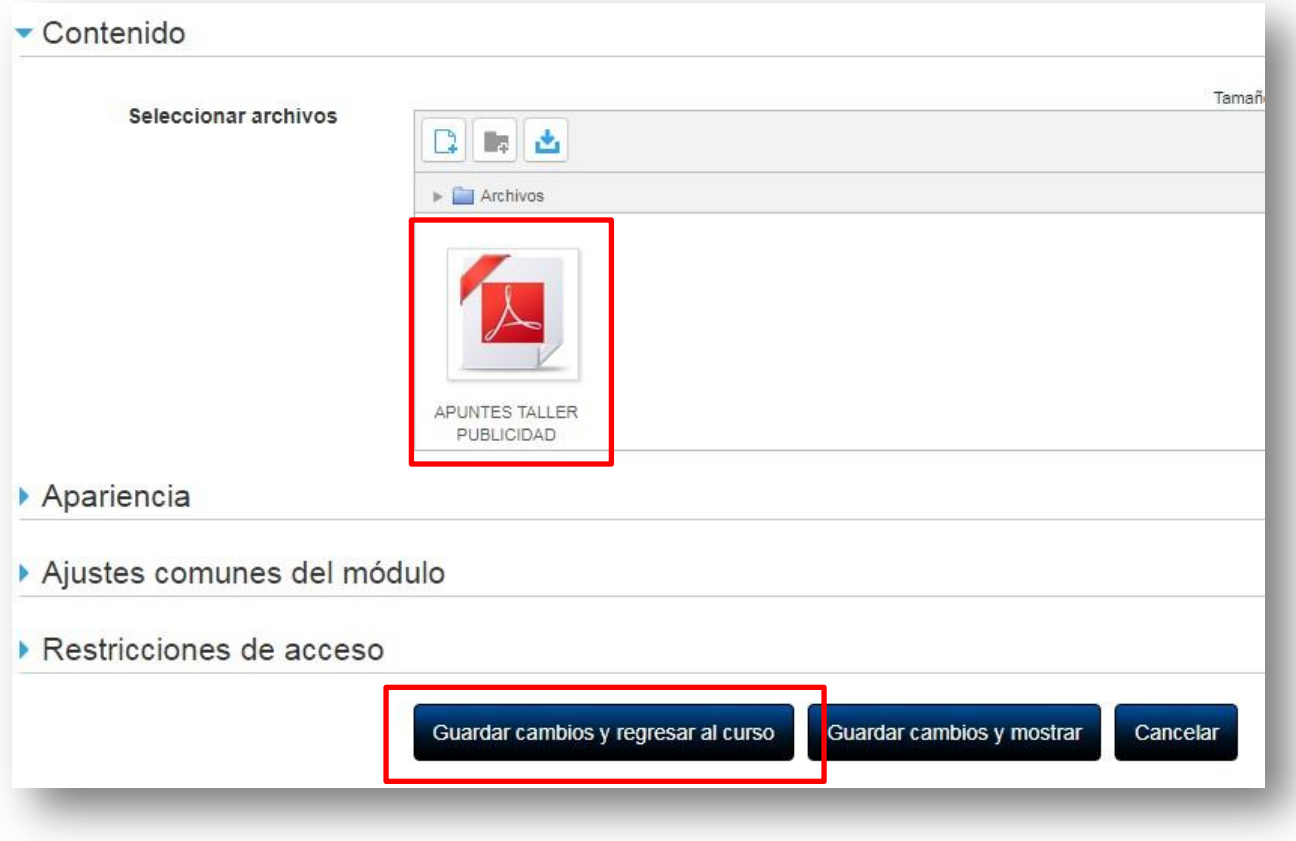

13. A continuación se genera este comando *Agregando un nuevo archivo a Unidad 1* para insertar una **descripción** al documento y nombrarlo de la forma en que se visualizará en el curso, como se muestra en los ejemplos de abajo.

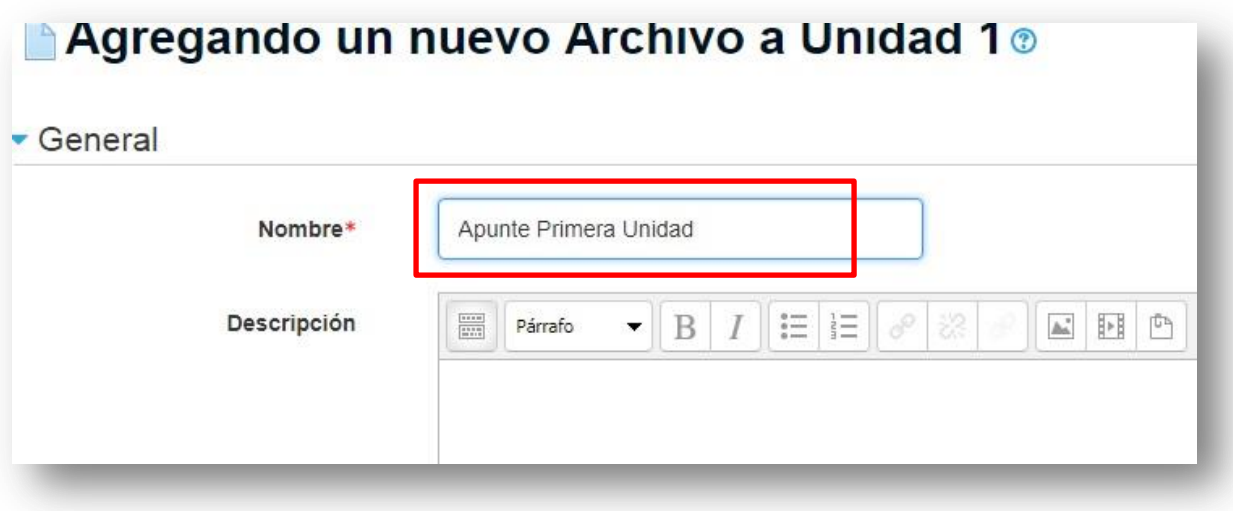

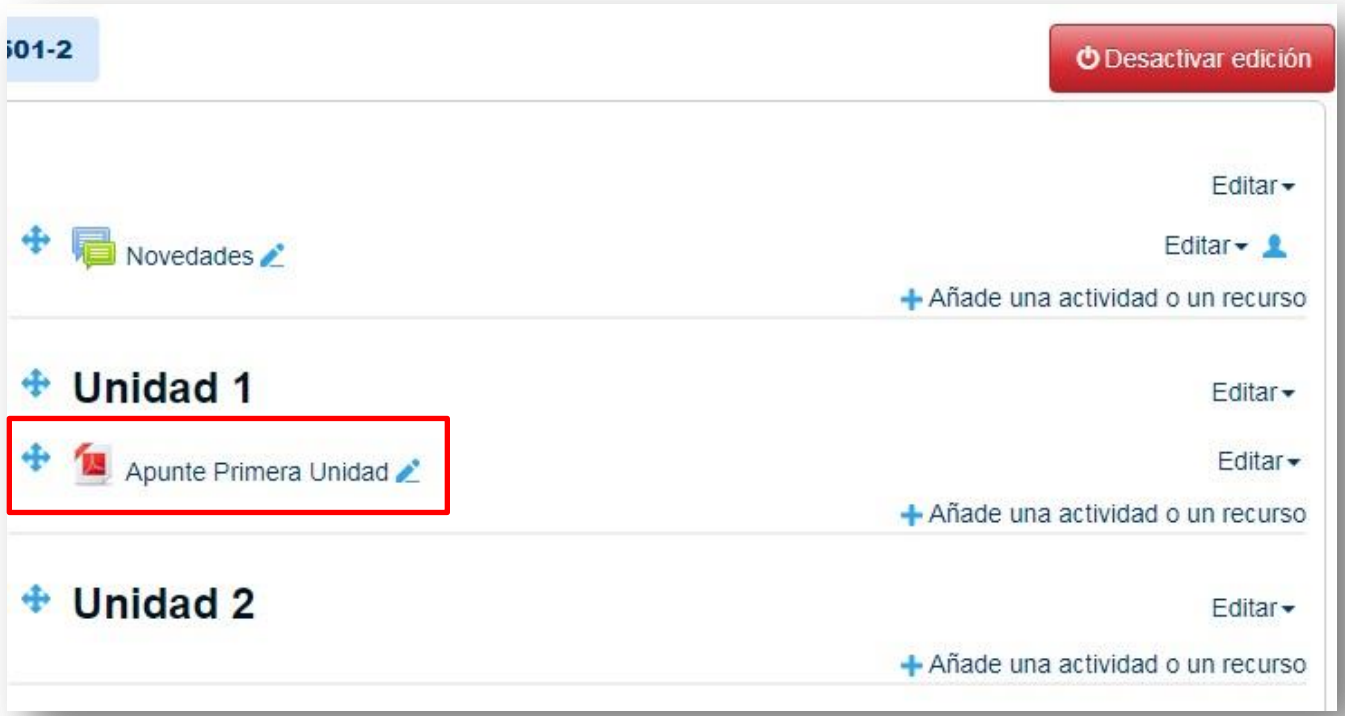

14. Si necesito cambiar o modificar el título del archivo, éste se puede editar pinchando en el ícono de lápiz al final de su descripción y seleccionando **Editar título**

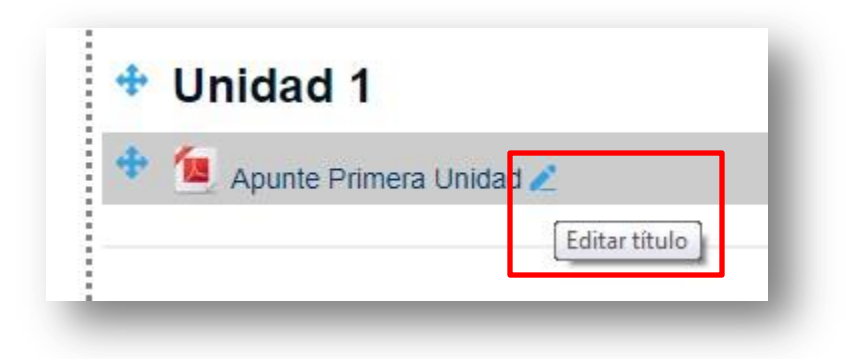

# <span id="page-20-1"></span><span id="page-20-0"></span>**7. Asistencia**

# **7.1 Configurar la asistencia**

- 1. De la misma manera que adjuntamos un archivo o documento, podemos configurar la asistencia **sesión a sesión** o para **todas** las sesiones del semestre.
- 2. En el extremo izquierdo de la pantalla se ubica el panel **Navegación** donde al bajar por la estructura del curso, y bajo la función Novedades hallamos **Asistencia.**

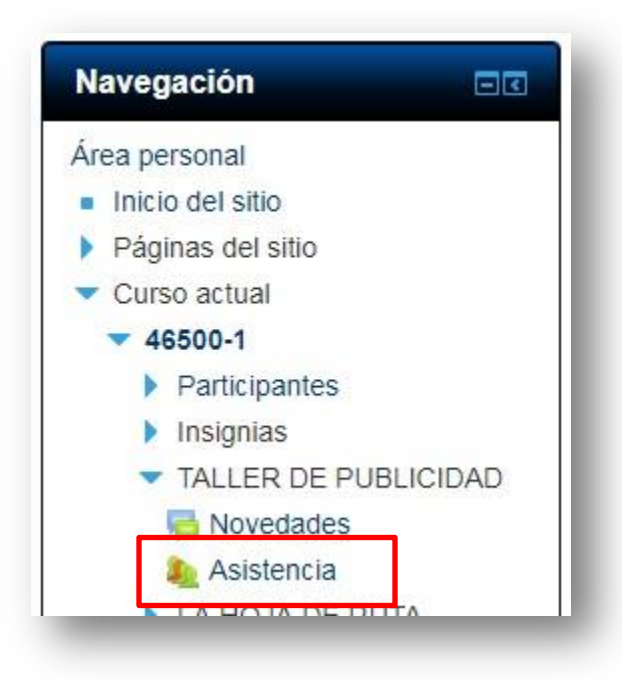

- 3. Al seleccionar Asistencia nos abre el cuadro *Añade una actividad o un recurso* que ya conocemos.
- 4. Seleccionamos de las actividades la opción **Asistencia**

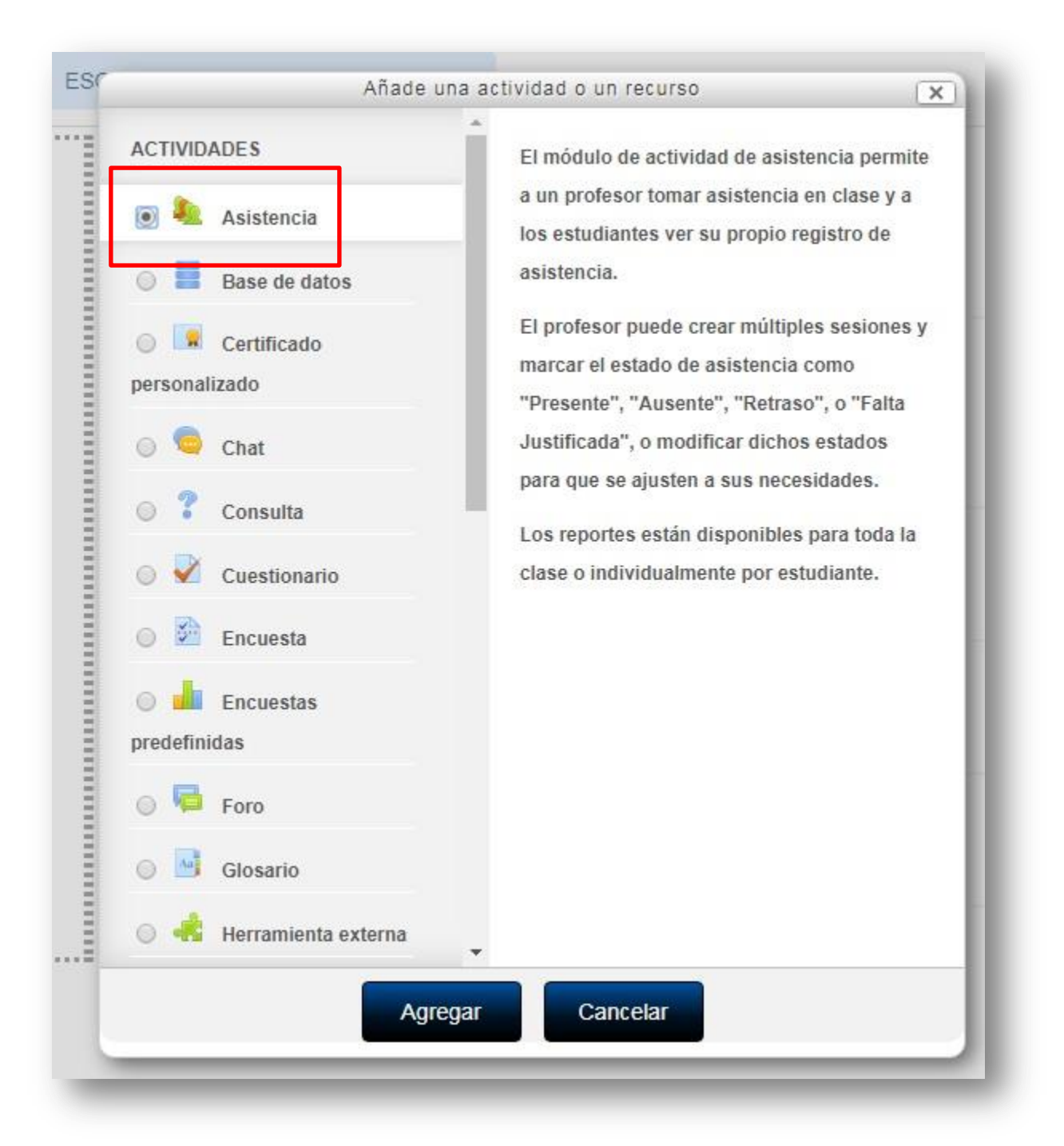

- 5. A continuación se abre el panel de configuración de la asistencia como se muestra en la captura.
- 6. Seleccionamos la pestaña **Añadir sesión**

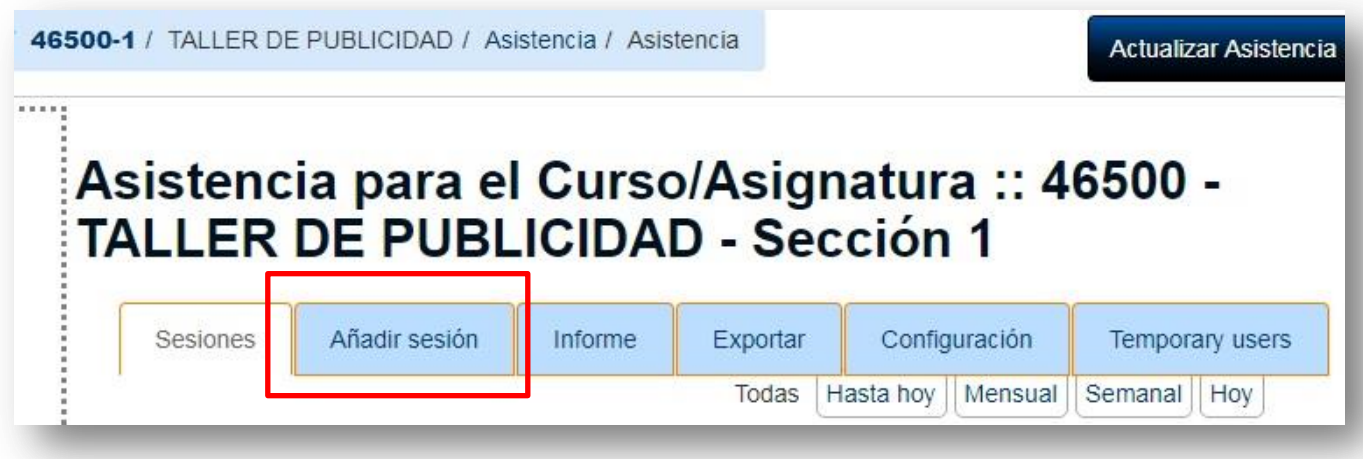

7. Al seleccionar **Añadir sesión** configuraremos la fecha de la sesión y la duración del módulo que deseamos pasar asistencia. Puede ser el módulo completo (2, 4 o 6 horas) o una fracción de éste.

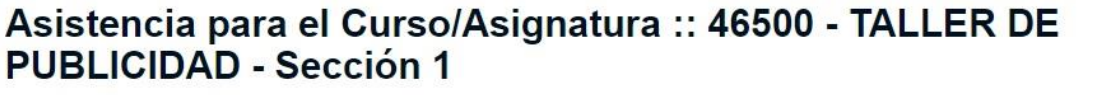

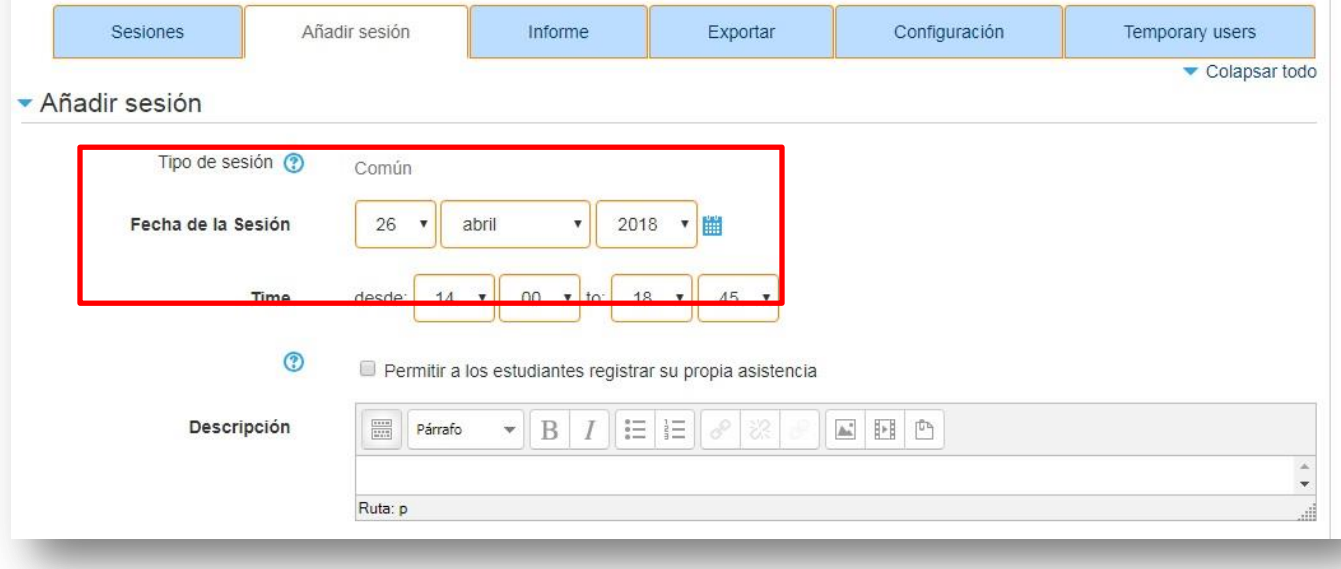

- 8. A continuación se procede a configurar la asistencia del mes completo o la cantidad de semanas del curso.
- 9. Esto se hace seleccionando en el listado **Añadir varias sesiones** como se muestra en la captura.
- 10. Seleccionar *Repetir la sesión como se indica a continuación*(1), ingresar el día o días de los módulos de clases (2) y, la frecuencia semanal y el calendario de asistencia (3)

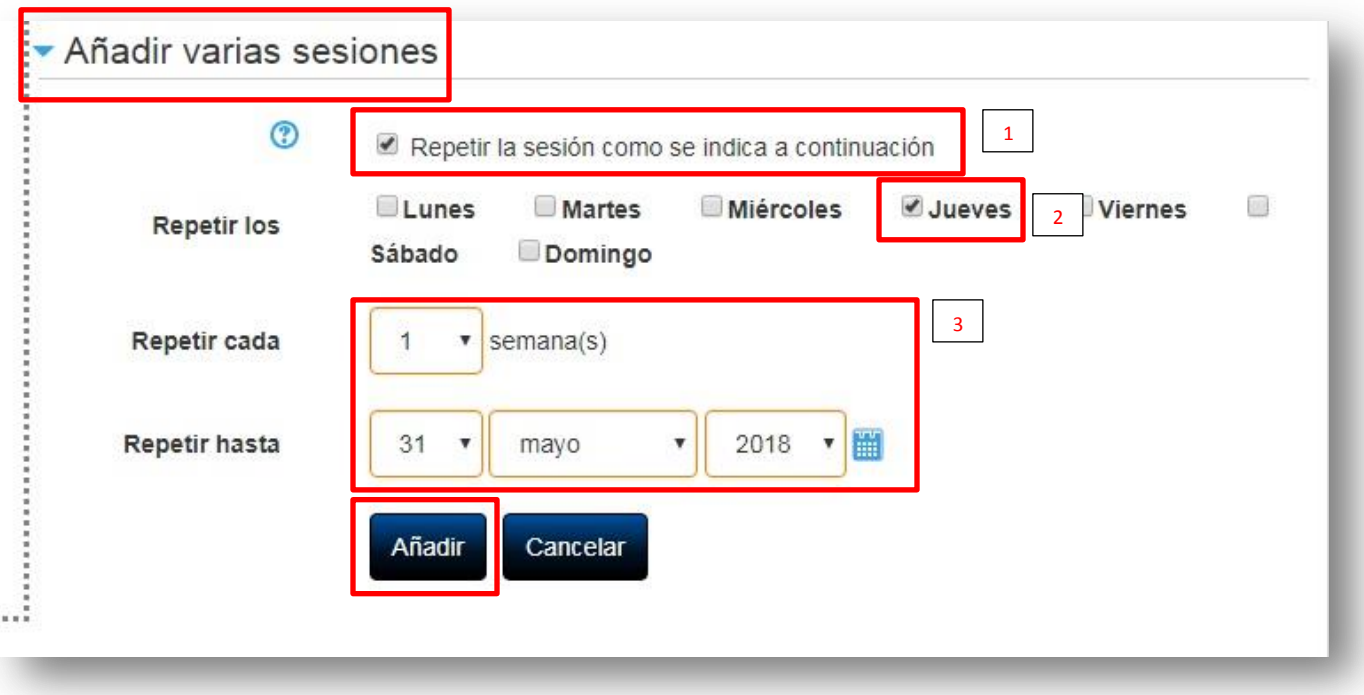

# 11. Al pinchar en **Añadir** se mostrará entonces el calendario completo de asistencia

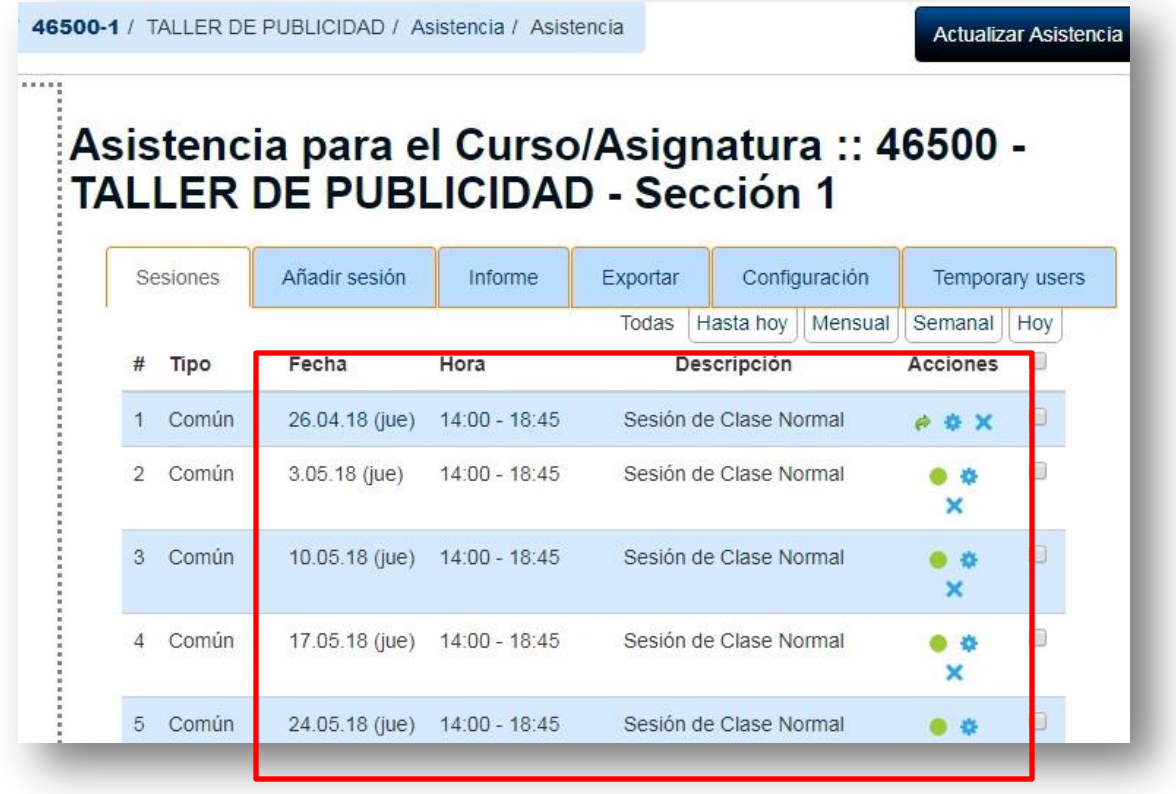

### <span id="page-24-0"></span>**7.2 Pasar asistencia**

- 1. Al entrar al curso normalmente y seleccionar **Asistencia** nos aparecerá el siguiente cuadro, igual al anterior.
- 2. Para pasar la asistencia debo conocer los íconos identificatorios que se muestran abajo.
- 3. La **flecha verde** indica que la asistencia ya está pasada
- 4. El punto verde indica **pasar asistencia**.
- 5. Presionamos el punto verde y entramos a la pantalla de asistencia normal

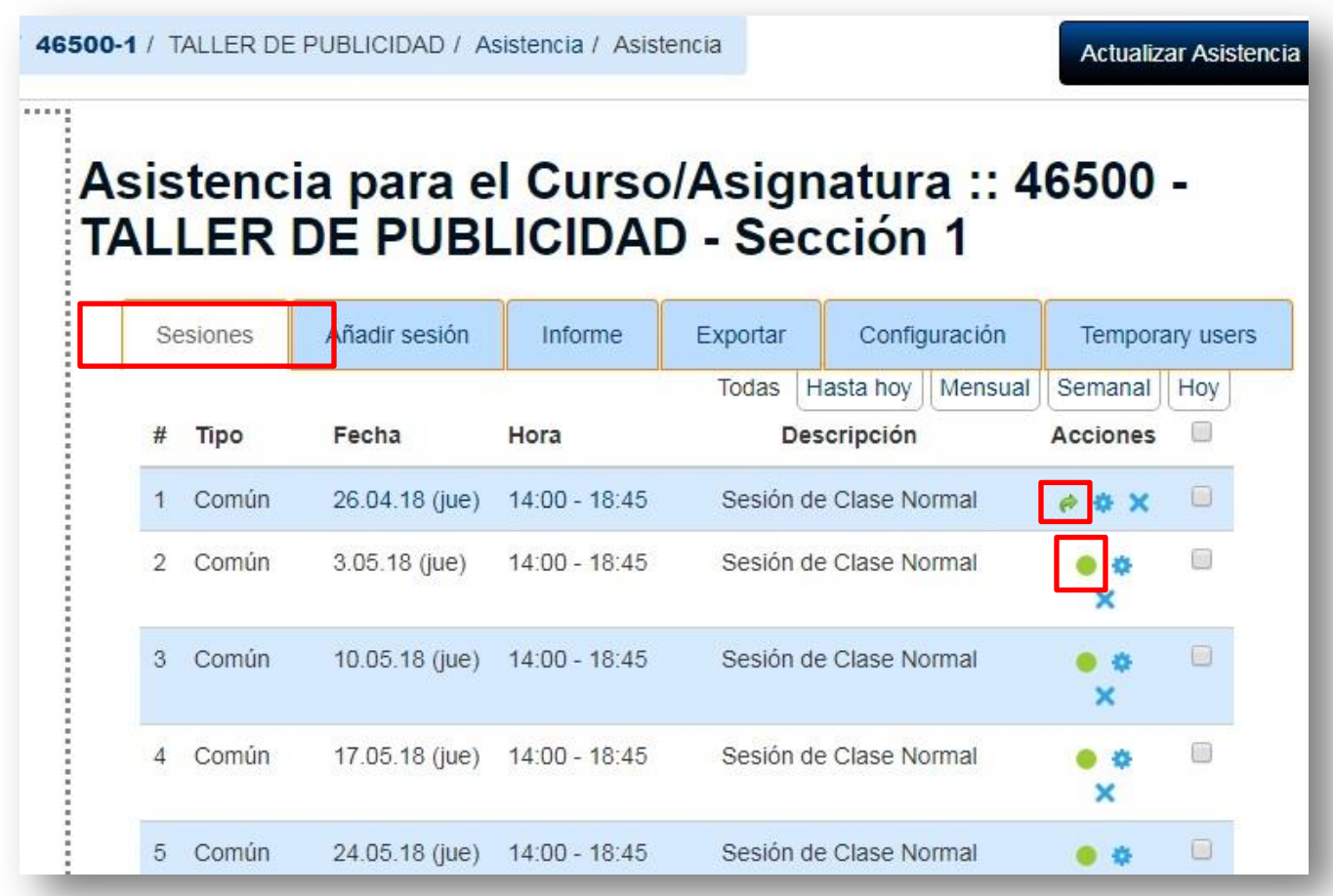

6. Vemos entonces que se enlistan todos los alumnos del curso y al lado derecho de cada uno su condición de asistencia por defecto (P/presente; R/retraso; J/justificado; I/falta injustificada)

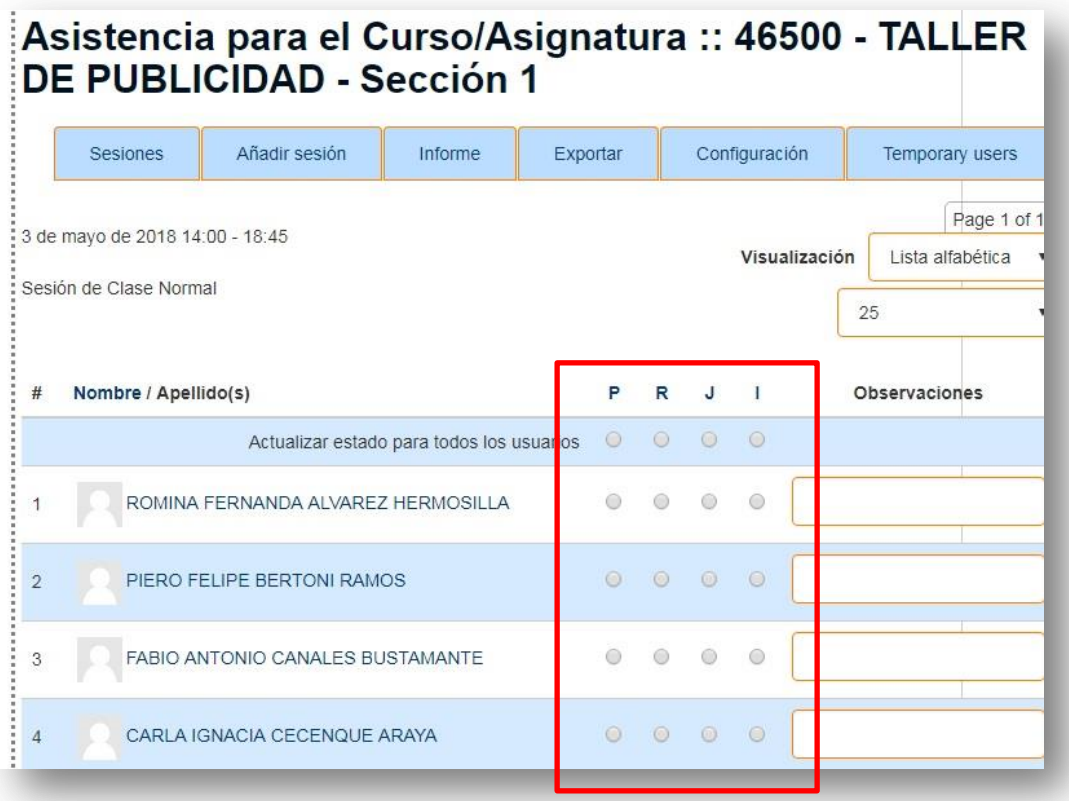

7. Podemos actualizar el estado de asistencia para TODA la lista y posteriormente cambiar el estado de cada alumno como se muestra en el ejemplo.

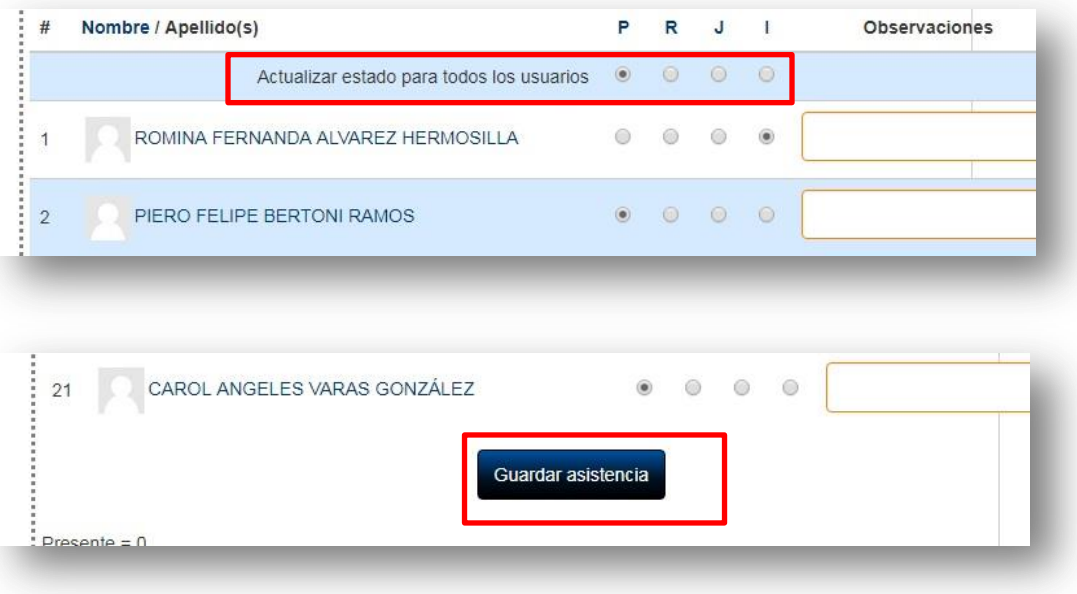

### <span id="page-26-0"></span>**7.3 Configurar variables de asistencia**

- 1. Se puede personalizar, si así lo determina el docente, las variables a considerar para pasar asistencia.
- 2. En la ventana de **Asistencia** ir a **Configuración** y abre el cuadro **Mis Variables** tal como se muestra en la captura.
- 3. Modificar variables por defecto ocultando o visibilizándolas (**Acción**), o bien modificando el **Acrónimo** y su **Descripción**.

# Asistencia para el Curso/Asignatura :: 46500 -**TALLER DE PUBLICIDAD - Sección 1**

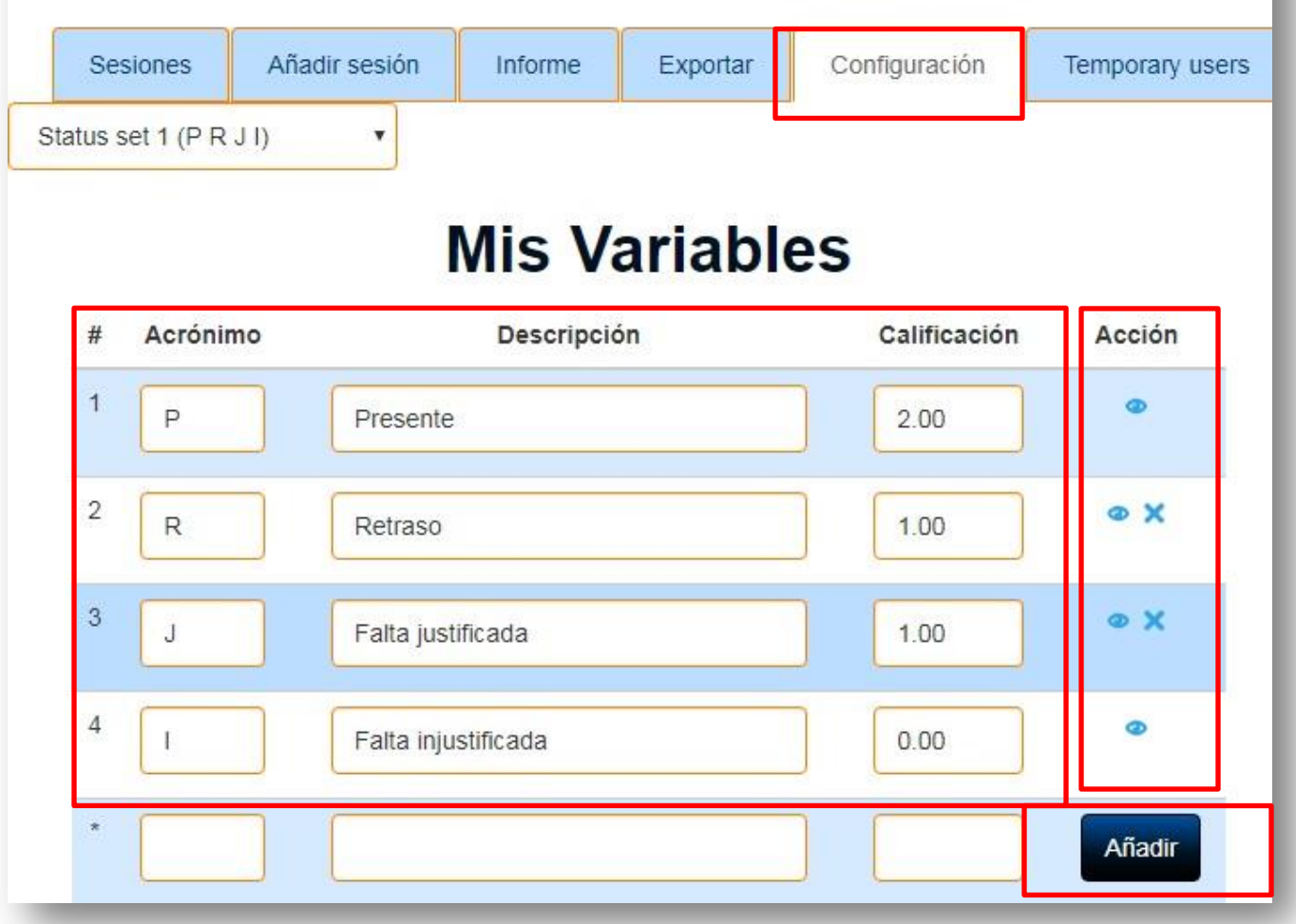

# <span id="page-27-0"></span>**8. Agregando URL (Links a vídeos, Youtube y otros sitios)**

1. Utilizar mismo proceso para adjuntar archivos o documentos (*6.2 Adjuntar un archivo o documento*)

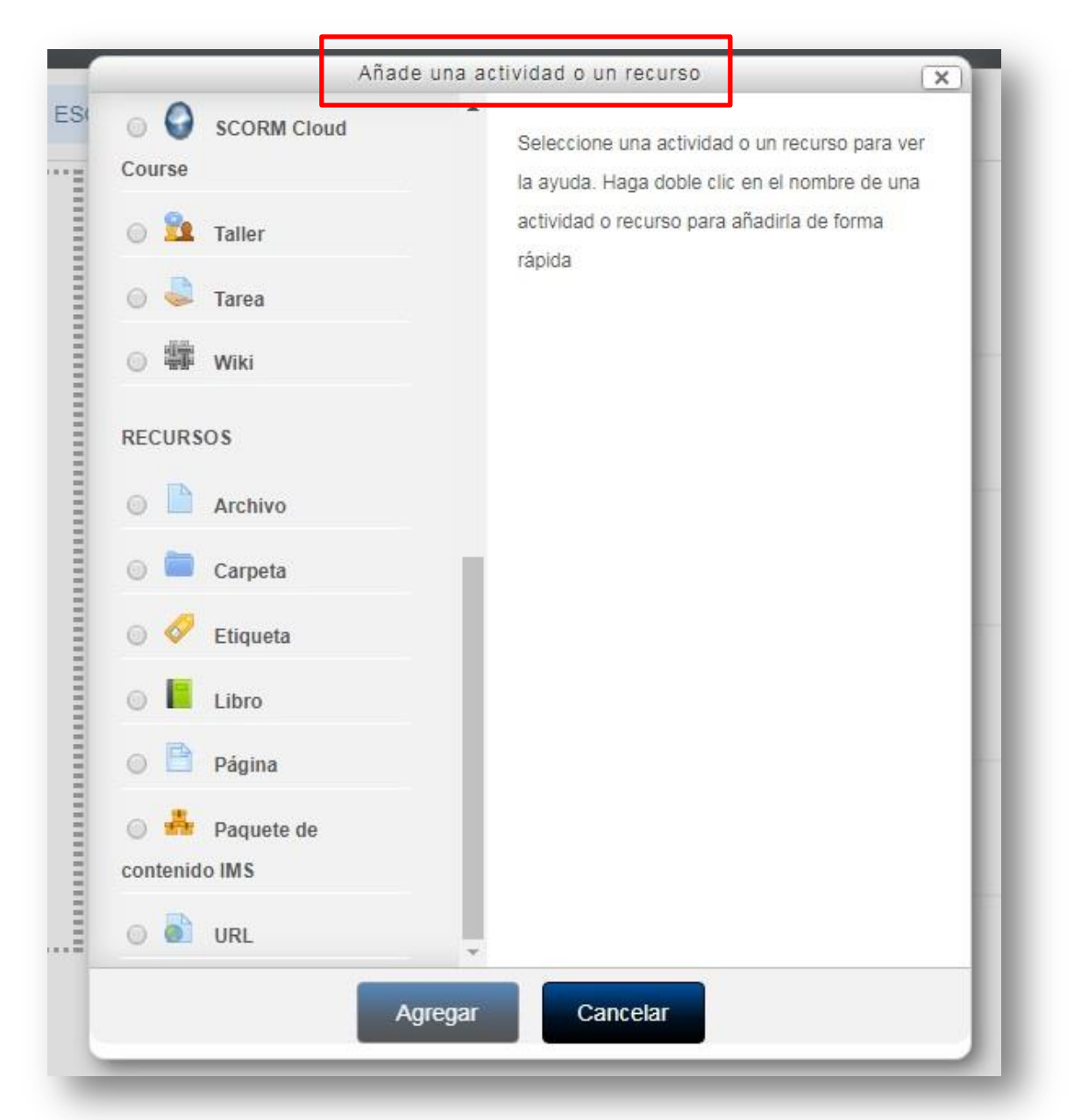

2. Seleccionamos URL para dirección del sitio, archivo Youtube o RRSS.

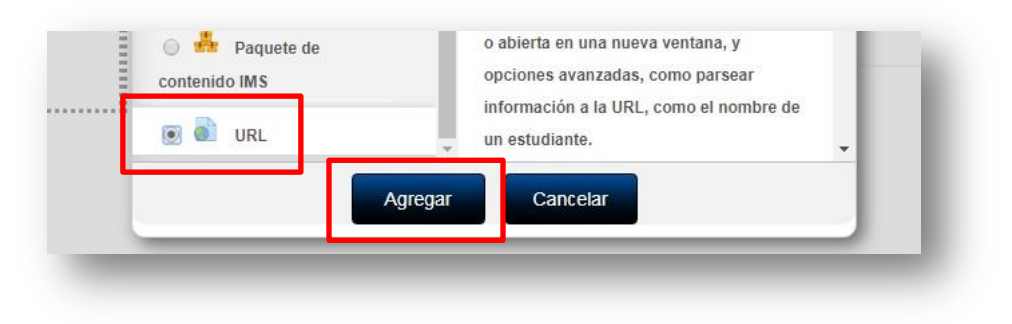

- 3. En el caso de un vídeo de Youtube, vamos a la ventana (del browser) con el clip o película que deseamos linkear en el curso.
- 4. Buscar la pestaña compartir, pinchar y abre ventana Compartir.
- 5. El link se muestra ya seleccionado. Pinchamos en copiar y volvemos al aula virtual

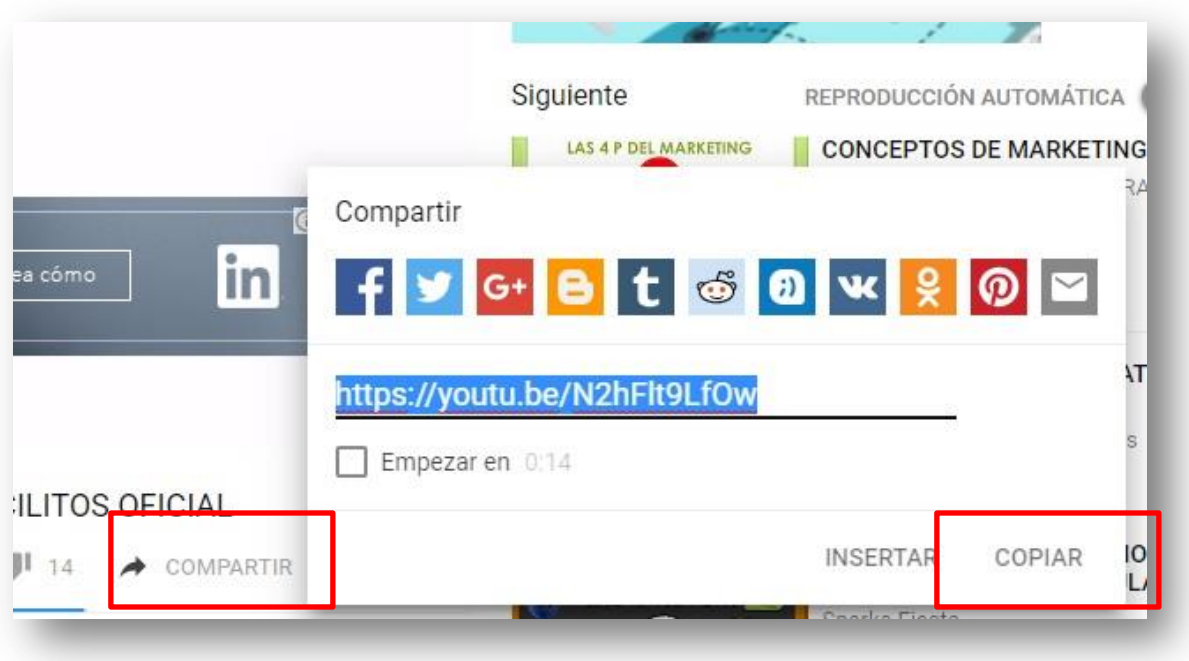

- 6. Ponemos **nombre** al clip de vídeo y agregar, si se desea, una breve **descripción** del material a visualizar
- 7. Pegar el link (Control+V) o click derecho pegar en el recuadro **URL externa**

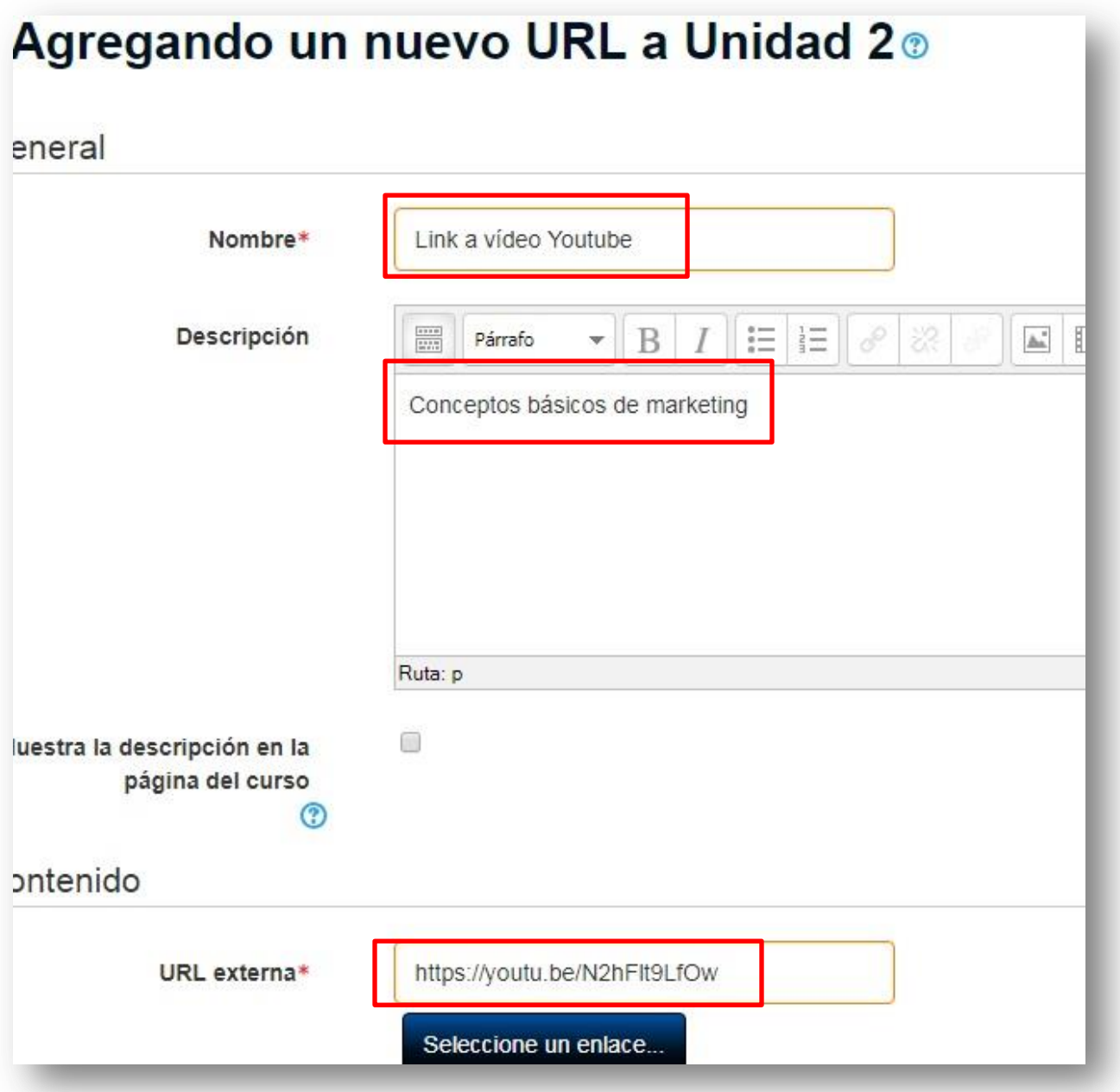

8. Guardar cambios y regresar al curso

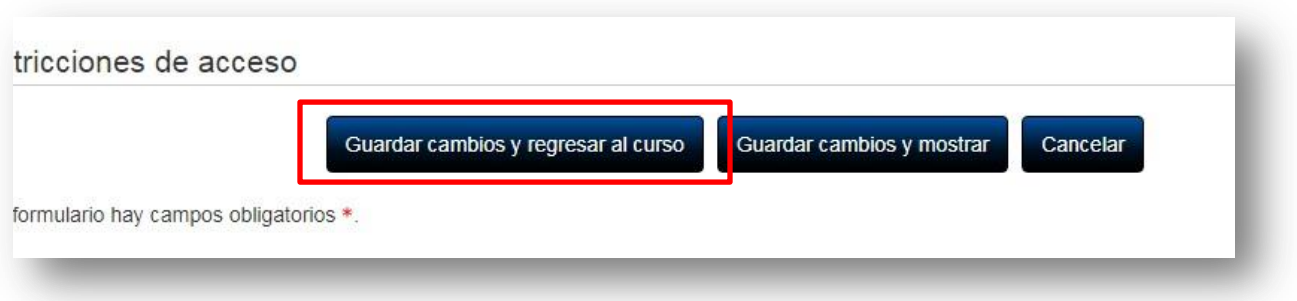

9. Así se debe mostrar en la respectiva unidad donde se adjunte el enlace o link a Youtube

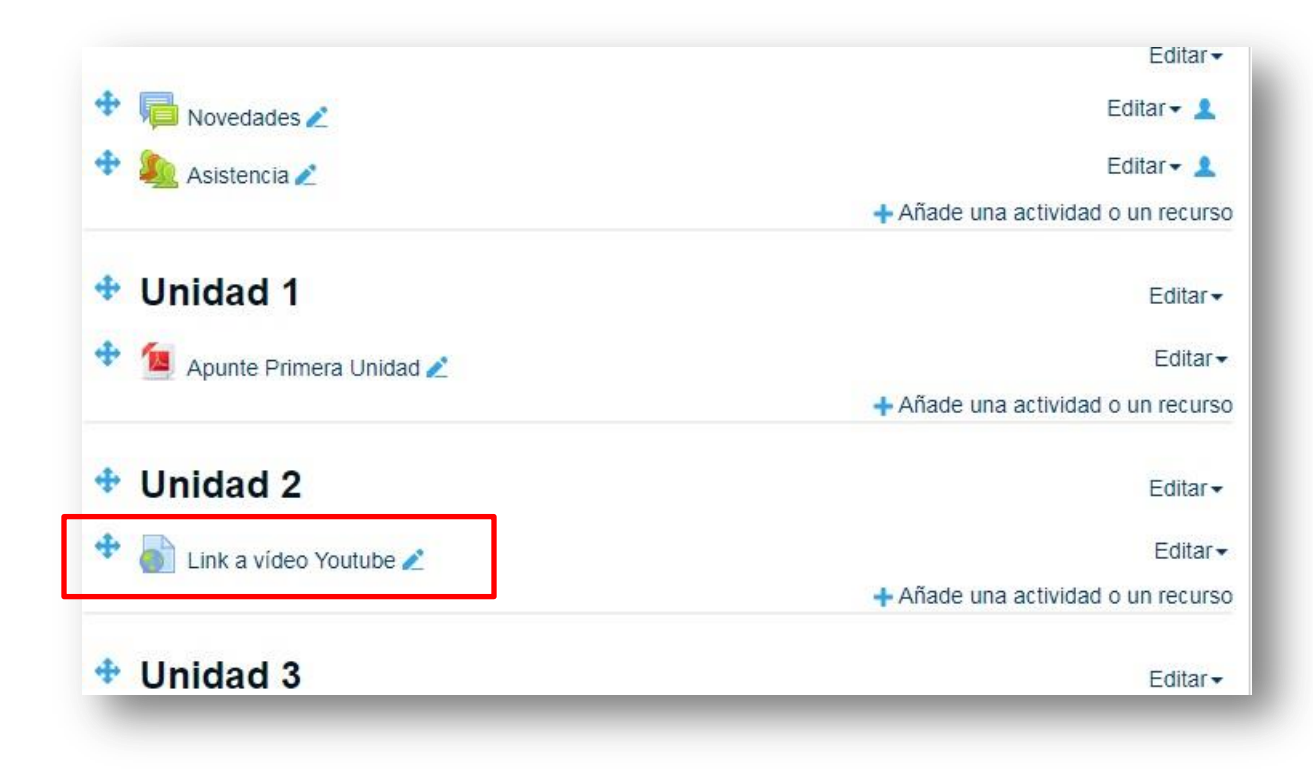